# Oracle® Cloud Using the SAP Adapter with Oracle Integration 3

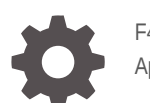

F45603-05 April 2024

ORACLE

Oracle Cloud Using the SAP Adapter with Oracle Integration 3,

F45603-05

Copyright © 2022, 2024, Oracle and/or its affiliates.

Primary Author: Oracle Corporation

This software and related documentation are provided under a license agreement containing restrictions on use and disclosure and are protected by intellectual property laws. Except as expressly permitted in your license agreement or allowed by law, you may not use, copy, reproduce, translate, broadcast, modify, license, transmit, distribute, exhibit, perform, publish, or display any part, in any form, or by any means. Reverse engineering, disassembly, or decompilation of this software, unless required by law for interoperability, is prohibited.

The information contained herein is subject to change without notice and is not warranted to be error-free. If you find any errors, please report them to us in writing.

If this is software, software documentation, data (as defined in the Federal Acquisition Regulation), or related documentation that is delivered to the U.S. Government or anyone licensing it on behalf of the U.S. Government, then the following notice is applicable:

U.S. GOVERNMENT END USERS: Oracle programs (including any operating system, integrated software, any programs embedded, installed, or activated on delivered hardware, and modifications of such programs) and Oracle computer documentation or other Oracle data delivered to or accessed by U.S. Government end users are "commercial computer software," "commercial computer software documentation," or "limited rights data" pursuant to the applicable Federal Acquisition Regulation and agency-specific supplemental regulations. As such, the use, reproduction, duplication, release, display, disclosure, modification, preparation of derivative works, and/or adaptation of i) Oracle programs (including any operating system, integrated software, any programs embedded, installed, or activated on delivered hardware, and modifications of such programs), ii) Oracle computer documentation and/or iii) other Oracle data, is subject to the rights and limitations specified in the license contained in the applicable contract. The terms governing the U.S. Government's use of Oracle cloud services are defined by the applicable contract for such services. No other rights are granted to the U.S. Government.

This software or hardware is developed for general use in a variety of information management applications. It is not developed or intended for use in any inherently dangerous applications, including applications that may create a risk of personal injury. If you use this software or hardware in dangerous applications, then you shall be responsible to take all appropriate fail-safe, backup, redundancy, and other measures to ensure its safe use. Oracle Corporation and its affiliates disclaim any liability for any damages caused by use of this software or hardware in dangerous applications.

Oracle®, Java, MySQL and NetSuite are registered trademarks of Oracle and/or its affiliates. Other names may be trademarks of their respective owners.

Intel and Intel Inside are trademarks or registered trademarks of Intel Corporation. All SPARC trademarks are used under license and are trademarks or registered trademarks of SPARC International, Inc. AMD, Epyc, and the AMD logo are trademarks or registered trademarks of Advanced Micro Devices. UNIX is a registered trademark of The Open Group.

This software or hardware and documentation may provide access to or information about content, products, and services from third parties. Oracle Corporation and its affiliates are not responsible for and expressly disclaim all warranties of any kind with respect to third-party content, products, and services unless otherwise set forth in an applicable agreement between you and Oracle. Oracle Corporation and its affiliates will not be responsible for any loss, costs, or damages incurred due to your access to or use of third-party content, products, or services, except as set forth in an applicable agreement between you and Oracle.

# **Contents**

### [Preface](#page-4-0)

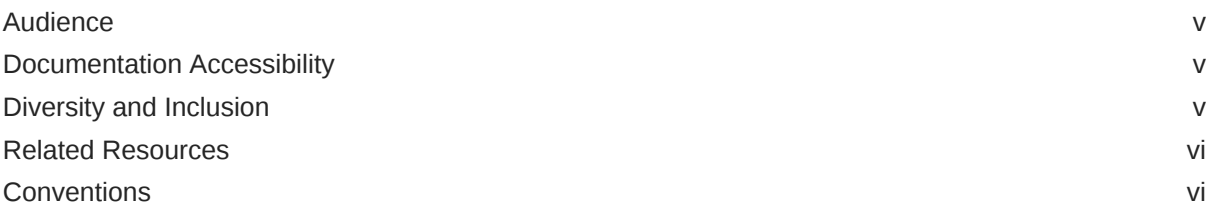

### 1 [Understand the SAP Adapter](#page-6-0)

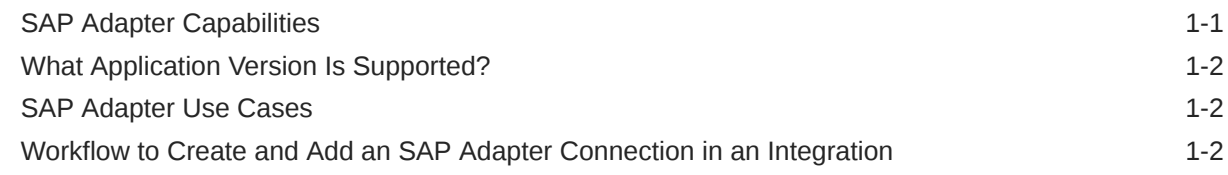

### 2 [Create an SAP Adapter Connection](#page-9-0)

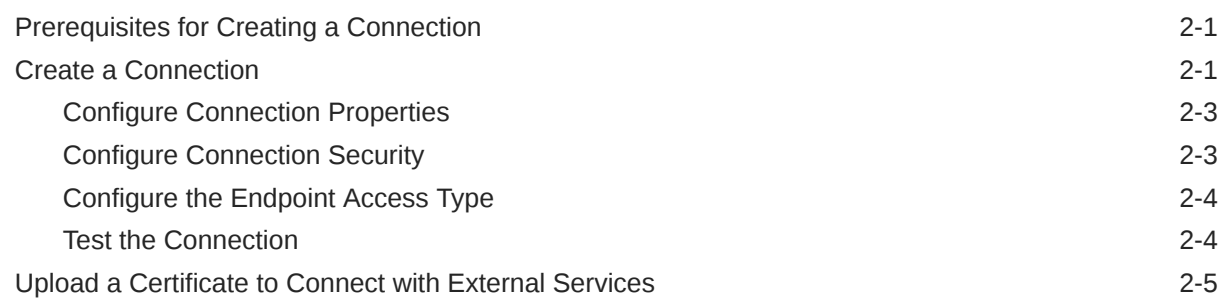

### 3 [Add the SAP Adapter Connection to an Integration](#page-17-0)

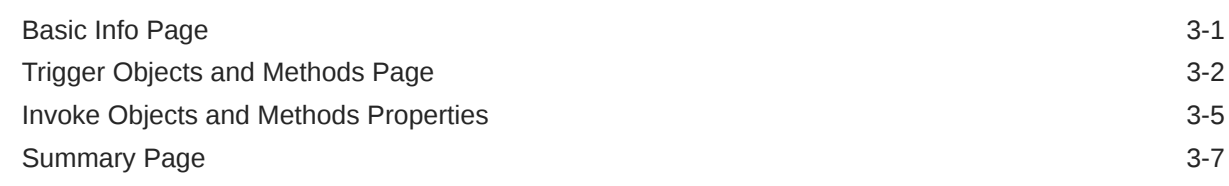

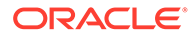

### 4 [Troubleshoot the SAP Adapter](#page-24-0)

[Error When Processing Payloads for Extended Intermediate Documents \(IDOCs\) 4-1](#page-24-0)

### A [Configure Inbound and Outbound Communication](#page-26-0)

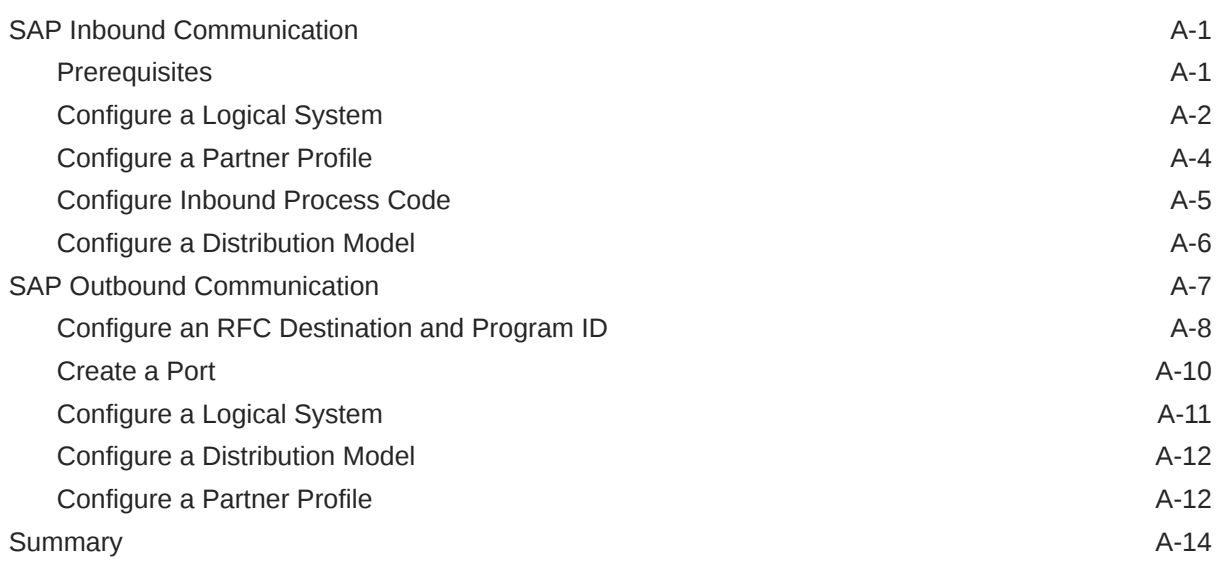

- B [Add JAR Files to the Agent Class Path](#page-40-0)
- C [JCO Connection Properties Files](#page-41-0)

# <span id="page-4-0"></span>Preface

This guide describes how to configure this adapter as a connection in an integration in Oracle Integration.

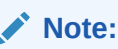

The use of this adapter may differ depending on the features you have, or whether your instance was provisioned using Standard or Enterprise edition. These differences are noted throughout this guide.

#### **Topics:**

- **Audience**
- Documentation Accessibility
- Diversity and Inclusion
- [Related Resources](#page-5-0)
- **[Conventions](#page-5-0)**

## Audience

This guide is intended for developers who want to use this adapter in integrations in Oracle Integration.

### Documentation Accessibility

For information about Oracle's commitment to accessibility, visit the Oracle Accessibility Program website at <https://www.oracle.com/corporate/accessibility/>.

#### **Access to Oracle Support**

Oracle customers that have purchased support have access to electronic support through My Oracle Support. For information, visit <https://support.oracle.com/portal/> or visit [Oracle](https://www.oracle.com/corporate/accessibility/learning-support.html#support-tab) [Accessibility Learning and Support](https://www.oracle.com/corporate/accessibility/learning-support.html#support-tab) if you are hearing impaired.

### Diversity and Inclusion

Oracle is fully committed to diversity and inclusion. Oracle respects and values having a diverse workforce that increases thought leadership and innovation. As part of our initiative to build a more inclusive culture that positively impacts our employees, customers, and partners, we are working to remove insensitive terms from our products and documentation.

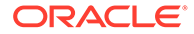

We are also mindful of the necessity to maintain compatibility with our customers' existing technologies and the need to ensure continuity of service as Oracle's offerings and industry standards evolve. Because of these technical constraints, our effort to remove insensitive terms is ongoing and will take time and external cooperation.

### <span id="page-5-0"></span>Related Resources

See these Oracle resources:

- Oracle Cloud at <http://cloud.oracle.com>
- *Using Integrations in Oracle Integration 3*
- *Using the Oracle Mapper with Oracle Integration 3*
- Oracle Integration documentation on the Oracle Help Center.

## **Conventions**

The following text conventions are used in this document:

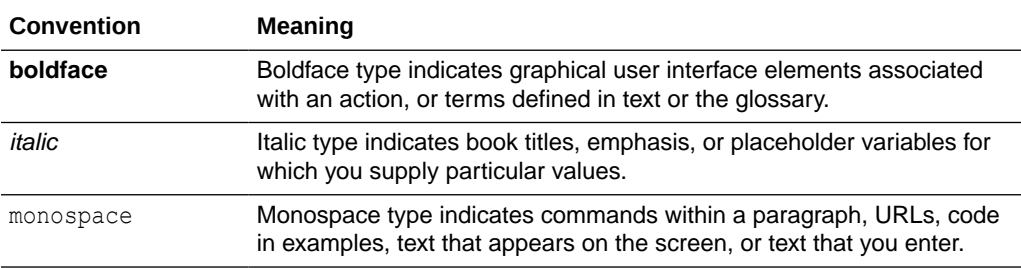

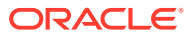

# <span id="page-6-0"></span>1 Understand the SAP Adapter

Review the following conceptual topics to learn about the SAP Adapter and how to use it as a connection in integrations in Oracle Integration. A typical workflow of adapter and integration tasks is also provided.

### **Topics:**

- **SAP Adapter Capabilities**
- [What Application Version Is Supported?](#page-7-0)
- **[SAP Adapter Use Cases](#page-7-0)**
- [Workflow to Create and Add an SAP Adapter Connection in an Integration](#page-7-0)

### **Note:**

There are overall service limits for Oracle Integration. A service limit is the quota or allowance set on a resource. See Service Limits.

# SAP Adapter Capabilities

The SAP Adapter enables you to perform operations on SAP objects as part of an integration in Oracle Integration.

The SAP Adapter provides the following benefits:

- Business objects (BAPIs), function modules (RFCs), or ALE/EDI messages (IDOCs) supported
- BAPI synchronous communication
- RFC synchronous communication
- IDOC execution through a queue in SAP
- Filtering of BAPI and RFC objects by functional area
- Search functionality at the SAP object level
- Support of direct connection to SAP
- Connection testing during configuration

The SAP Adapter is one of many predefined adapters included with Oracle Integration. You can configure the SAP Adapter as a connection in an integration in Oracle Integration.

### [Video](http://apexapps.oracle.com/pls/apex/f?p=44785:265:0::::P265_CONTENT_ID:12997)

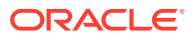

# <span id="page-7-0"></span>What Application Version Is Supported?

For information about which application version is supported by this adapter, see the [Connectivity Certification Matrix](https://docs.oracle.com/en/cloud/paas/integration-cloud/certification-matrix/adaptercertificationmatrix.pdf).

# SAP Adapter Use Cases

Common use cases for the SAP Adapter are as follows:

- Closed-loop order management between CRM applications and SAP ERP.
- Account/customer synchronization between Salesforce and SAP.
- Creation of purchase orders in SAP for requisitions in Ariba procurement.
- Employee synchronization between HCM Cloud and an SAP system.

# Workflow to Create and Add an SAP Adapter Connection in an Integration

You follow a very simple workflow to create a connection with an adapter and include the connection in an integration in Oracle Integration.

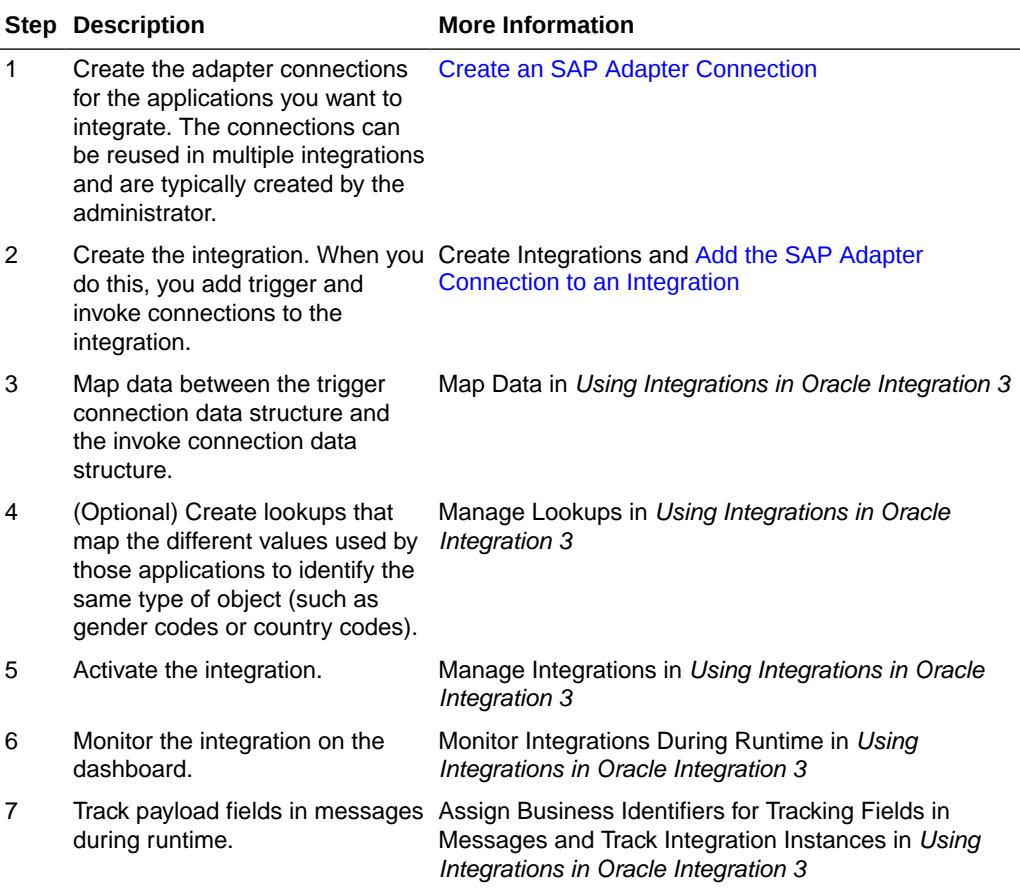

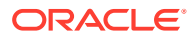

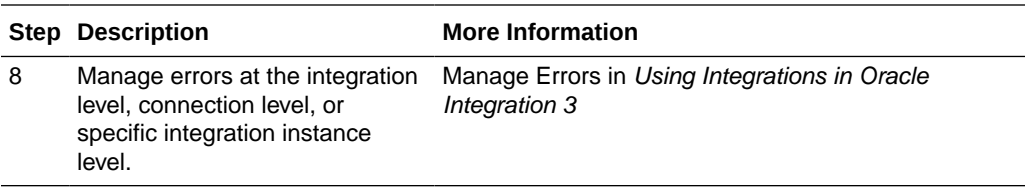

# <span id="page-9-0"></span>2 Create an SAP Adapter Connection

A connection is based on an adapter. You define connections to the specific cloud applications that you want to integrate.

### **Topics:**

- Prerequisites for Creating a Connection
- Create a Connection
- [Upload a Certificate to Connect with External Services](#page-13-0)

## Prerequisites for Creating a Connection

You must satisfy the following prerequisites for creating a connection with the SAP Adapter.

- **1.** Know the **Client** login parameter, an ID with a numeric value.
- **2.** Know the code for the **Language** login parameter. For example, the code for English is en.
- **3.** Know the host name or IP address of the **Application Server** upon which the SAP instance runs.
- **4.** Know the **System Number** or **Instance Number** for the application server instance.
- **5.** Know the **System ID** for the application server connection, a value such as N4S.
- **6.** Know the username and password for access.
- **7.** If you are connecting to an on-premises application, know the name of the agent group you are using.
- **8.** Follow the applicable instructions in [Configure Inbound and Outbound Communication](#page-26-0) for configuring inbound and outbound communication.
- **9.** If you use the on-premises agent with the SAP Adapter, you have to add some additional JAR files to the agent's class path. See [Add JAR Files to the Agent Class Path](#page-40-0).

### Create a Connection

Before you can build an integration, you must create the connections to the applications with which you want to share data.

To create a connection in Oracle Integration:

- **1.** In the navigation pane, click **Design**, then **Connections**.
- **2.** Click **Create**.

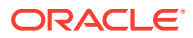

### **Note:**

You can also create a connection in the integration canvas. See Define Inbound Triggers and Outbound Invokes.

- **3.** In the Create connection panel, select the adapter to use for this connection. To find the adapter, scroll through the list, or enter a partial or full name in the **Search** field.
- **4.** Enter the information that describes this connection.

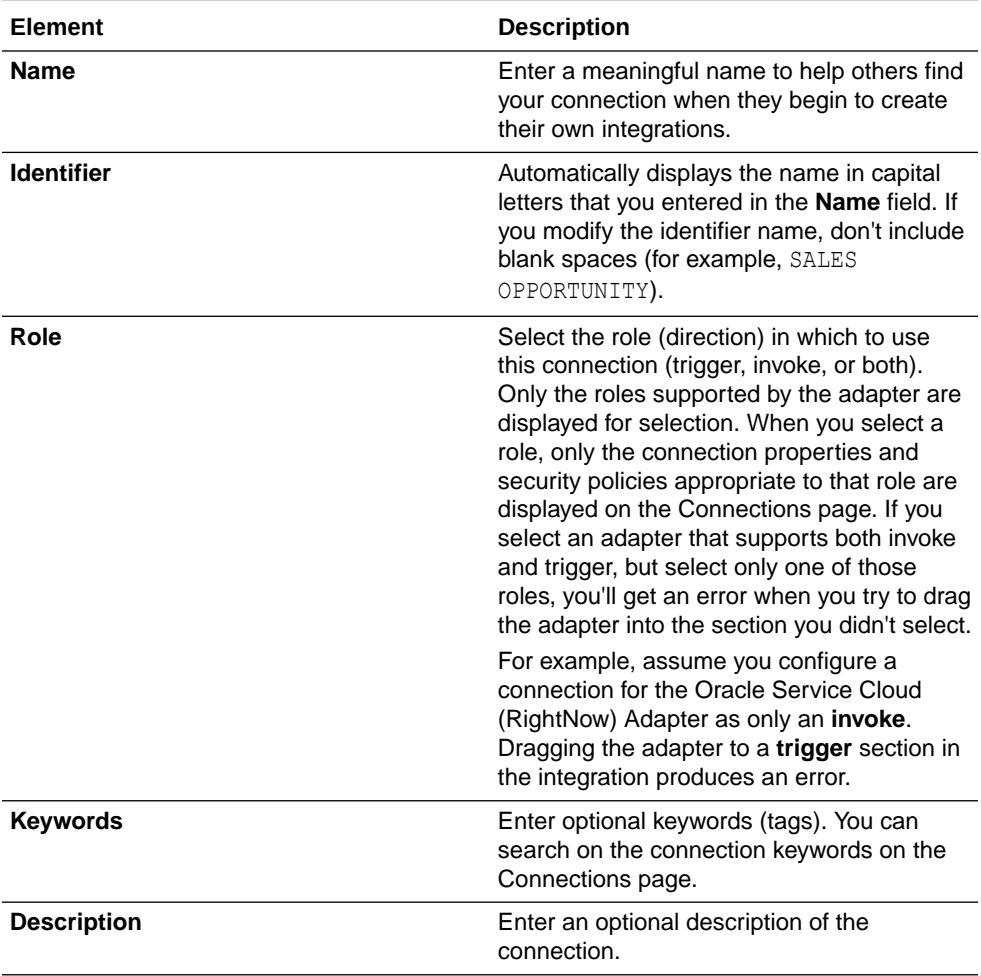

<span id="page-11-0"></span>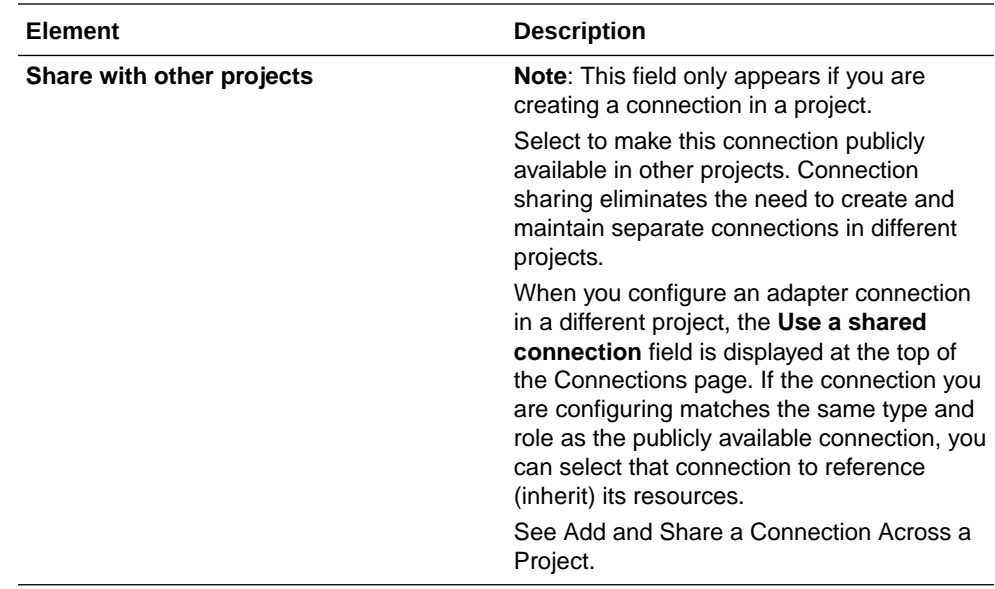

#### **5.** Click **Create**.

Your connection is created. You're now ready to configure the connection properties, security policies, and (for some connections) access type.

### Configure Connection Properties

Enter connection information so your application can process requests.

- **1.** Go to the **Properties** section.
- **2.** In the **Connection parameters file** field, click **switch to upload** to upload the JCO connection properties file.
- **3.** Click **Upload** .

You can upload two types of JCO connection property files:

- Adapter inbound properties file: Use to configure the SAP Adapter for both trigger and invoke connections (for example, the Adapter inbound Direct.properties file).
- Adapter outbound properties file: Use to configure the SAP Adapter for invoke connections only (for example, the Adapter outbound Direct.properties file).
- **4.** Select the JCO connection properties file to use. See [JCO Connection Properties Files.](#page-41-0)
- **5.** Click **Upload**.

### Configure Connection Security

Configure security for your SAP connection by selecting the security policy and setting login credentials.

- **1.** Go to the **Security** section.
- **2.** Enter your login credentials.
	- **a.** Select the security policy. Only the Username Password Token policy is supported. It cannot be deselected.

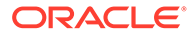

- **b.** Enter a username and password to connect to the SAP instance.
- **c.** Reenter the password a second time.

### <span id="page-12-0"></span>Configure the Endpoint Access Type

Configure access to your endpoint. Depending on the capabilities of the adapter you are configuring, options may appear to configure access to the public internet, to a private endpoint, or to an on-premises service hosted behind a fire wall.

#### **Select the Endpoint Access Type**

Select the option for accessing your endpoint.

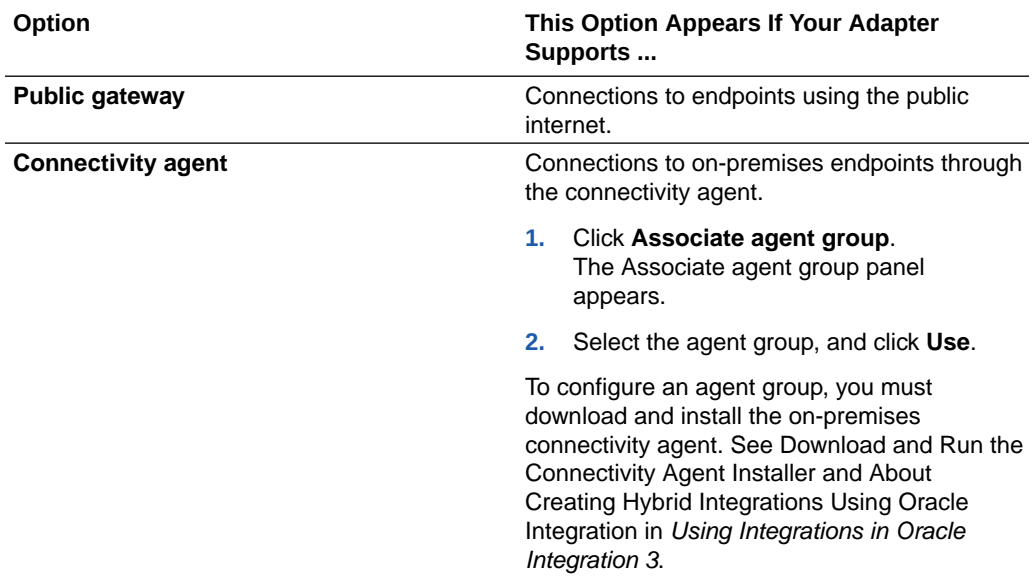

### Test the Connection

Test your connection to ensure that it's configured successfully.

**1.** In the page title bar, click **Test**. What happens next depends on whether your adapter connection uses a Web Services Description Language (WSDL) file. Only some adapter connections use WSDLs.

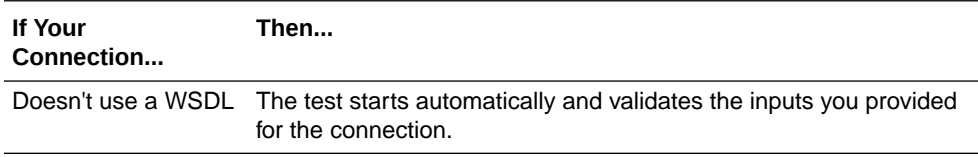

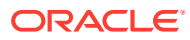

<span id="page-13-0"></span>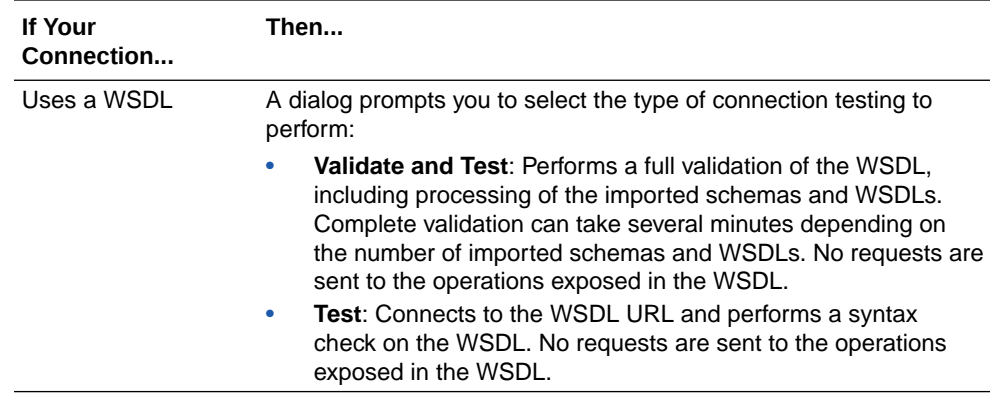

- **2.** Wait for a message about the results of the connection test.
	- If the test was successful, then the connection is configured properly.
	- If the test failed, then edit the configuration details you entered. Check for typos and verify URLs and credentials. Continue to test until the connection is successful.
- **3.** When complete, click **Save**.

## Upload a Certificate to Connect with External Services

Certificates allow Oracle Integration to connect with external services. If the external service/ endpoint needs a specific certificate, request the certificate and then import it into Oracle Integration.

If you make an SSL connection in which the root certificate does not exist in Oracle Integration, an exception error is thrown. In that case, you must upload the appropriate certificate. A certificate enables Oracle Integration to connect with external services. If the external endpoint requires a specific certificate, request the certificate and then upload it into Oracle Integration.

- **1.** Sign in to Oracle Integration.
- **2.** In the navigation pane, click **Settings**, then **Certificates**. All certificates currently uploaded to the trust store are displayed on the Certificates page.
- **3.** Click Filter  $\overline{\phantom{I}}$  to filter by name, certificate expiration date, status, type, category, and installation method (user-installed or system-installed). Certificates installed by the system cannot be deleted.

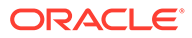

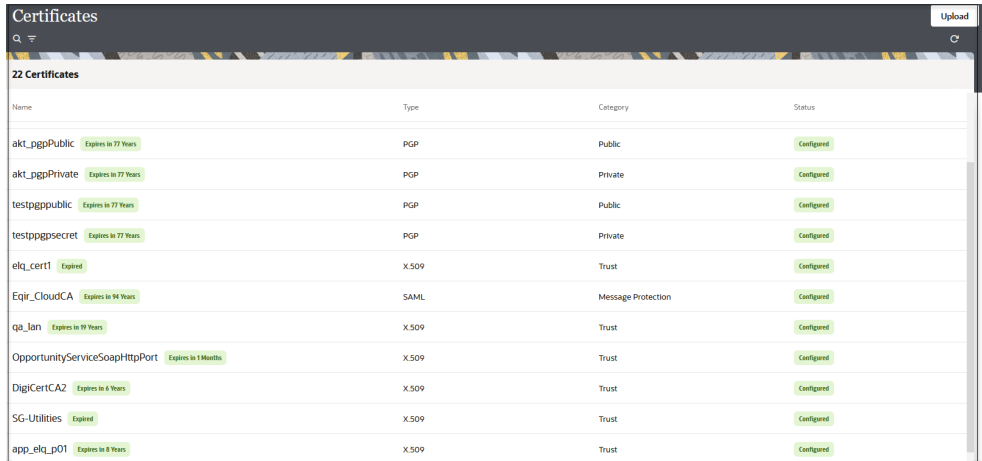

- **4.** Click **Upload** at the top of the page. The Upload certificate panel is displayed.
- **5.** Enter an alias name and optional description.
- **6.** In the **Type** field, select the certificate type. Each certificate type enables Oracle Integration to connect with external services.
	- Digital Signature
	- X.509 (SSL transport)
	- [SAML \(Authentication & Authorization\)](#page-15-0)
	- [PGP \(Encryption & Decryption\)](#page-15-0)
	- [Signing key](#page-16-0)

### **Digital Signature**

The digital signature security type is typically used with adapters created with the Rapid Adapter Builder. See Learn About the Rapid Adapter Builder in Oracle Integration in *Using the Rapid Adapter Builder with Oracle Integration 3*.

- **1.** Click **Browse** to select the digital certificate. The certificate must be an X509Certificate. This certificate provides inbound RSA signature validation. See Implement Digital Signature Validation (RSA) in *Using the Rapid Adapter Builder with Oracle Integration 3*.
- **2.** Click **Upload**.

### **X.509 (SSL transport)**

- **1.** Select a certificate category.
	- **a. Trust**: Use this option to upload a trust certificate.
		- **i.** Click **Browse**, then select the trust file (for example, .cer or .crt) to upload.
	- **b. Identity**: Use this option to upload a certificate for two-way SSL communication.
		- **i.** Click **Browse**, then select the keystore file (.jks) to upload.

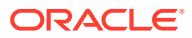

<span id="page-15-0"></span>**ii.** Enter the comma-separated list of passwords corresponding to key aliases.

### **Note:**

When an identity certificate file  $(.$  jks) contains more than one private key, all the private keys must have the same password. If the private keys are protected with different passwords, the private keys cannot be extracted from the keystore.

- **iii.** Enter the password of the keystore being imported.
- **c.** Click **Upload**.

#### **SAML (Authentication & Authorization)**

- **1.** Note that **Message Protection** is automatically selected as the only available certificate category and cannot be deselected. Use this option to upload a keystore certificate with SAML token support. Create, read, update, and delete (CRUD) operations are supported with this type of certificate.
- **2.** Click **Browse**, then select the certificate file (.cer or .crt) to upload.
- **3.** Click **Upload**.

#### **PGP (Encryption & Decryption)**

- **1.** Select a certificate category. Pretty Good Privacy (PGP) provides cryptographic privacy and authentication for communication. PGP is used for signing, encrypting, and decrypting files. You can select the private key to use for encryption or decryption when configuring the stage file action.
	- **a. Private**: Uses a private key of the target location to decrypt the file.
		- **i.** Click **Browse**, then select the PGP file to upload.
		- **ii.** Enter the PGP private key password.
	- **b. Public**: Uses a public key of the target location to encrypt the file.
		- **i.** Click **Browse**, then select the PGP file to upload.
		- **ii.** In the **ASCII-Armor Encryption Format** field, select **Yes** or **No**.
			- **Yes** shows the format of the encrypted message in ASCII armor. ASCII armor is a binary-to-textual encoding converter. ASCII armor formats encrypted messaging in ASCII. This enables messages to be sent in a standard messaging format. This selection impacts the visibility of message content.
			- **No** causes the message to be sent in binary format.
		- **iii.** From the **Cipher Algorithm** list, select the algorithm to use. Symmetric-key algorithms for cryptography use the same cryptographic keys for both encryption of plain text and decryption of cipher text. The following supported cipher algorithms are FIPS-compliant:
			- AES128
			- AES192
			- AES256

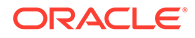

- TDES
- **c.** Click **Upload**.

### <span id="page-16-0"></span>**Signing key**

A signing key is a secret key used to establish trust between applications. Signing keys are used to sign ID tokens, access tokens, SAML assertions, and more. Using a private signing key, the token is digitally signed and the server verifies the authenticity of the token by using a public signing key. You must upload a signing key to use the OAuth Client Credentials using JWT Client Assertion and OAuth using JWT User Assertion security policies in REST Adapter invoke connections. Only PKCS1- and PKCS8-formatted files are supported.

- **1.** Select **Public** or **Private**.
- **2.** Click **Browse** to upload a key file. If you selected **Private**, and the private key is encrypted, a field for entering the private signing key password is displayed after key upload is complete.
- **3.** Enter the private signing key password. If the private signing key is not encrypted, you are not required to enter a password.
- **4.** Click **Upload**.

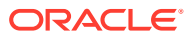

# <span id="page-17-0"></span>3

# Add the SAP Adapter Connection to an Integration

When you drag the SAP Adapter into an integration, the Adapter Endpoint Configuration Wizard appears. This wizard guides you through configuration of theSAP Adapter endpoint properties.

These topics describe the wizard pages that guide you through configuration of the SAP Adapter as an endpoint in an integration.

### **Note:**

All standard and custom objects (which are configured with the **Remote Enabled** checkbox in the SAP application) are supported in both the trigger and invoke directions.

#### **Topics:**

- Basic Info Page
- [Trigger Objects and Methods Page](#page-18-0)
- [Invoke Objects and Methods Properties](#page-21-0)
- **[Summary Page](#page-23-0)**

### Basic Info Page

You can enter a name and description on the Basic Info page of each adapter in your integration.

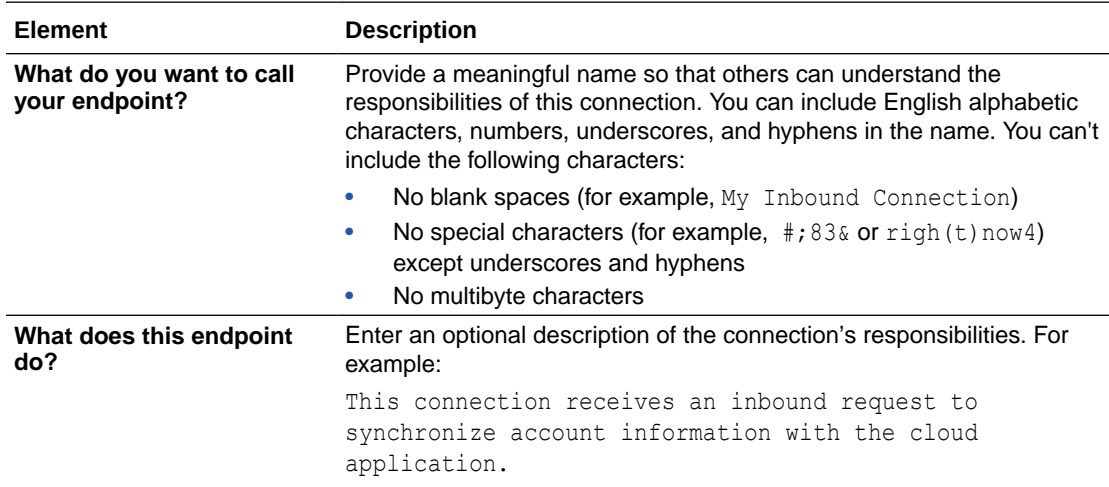

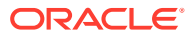

## <span id="page-18-0"></span>Trigger Objects and Methods Page

Enter the SAP Adapter trigger object and method property values for your integration.

When the Objects and Methods page is displayed, you can choose which of the following categories to use:

- **Business Objects (BAPIs):** The Business Application Programming Interface is the standard SAP interface. BAPIs allow integration at the business level rather than the technical level. This provides for greater linkage stability and independence from the underlying communication technology.
- **Function Modules (RFCs):** RFC allows for remote calls between two SAP systems (R/3 or R/2) or between an SAP system and a non-SAP system.
- **ALE/EDI Messages (IDOCs):** Intermediate Document is a standard data structure for electronic data interchange (EDI) between application programs written for the popular SAP business system or between an SAP application and an external program.

Depending on which category you choose, you are asked to select objects or methods. After you choose objects or methods, click the **Processing Options** link to change runtime behavior.

### **Note:**

It is recommended that you use a unique program ID in each integration/ project for proper functioning.

### **Business Objects (BAPIs)**

The following table describes the page you see if you select Business Objects (BAPIs).

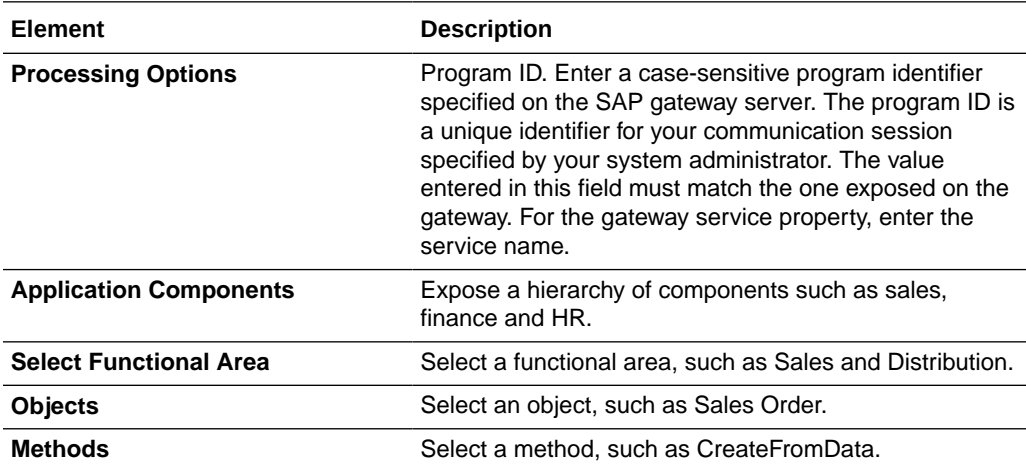

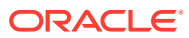

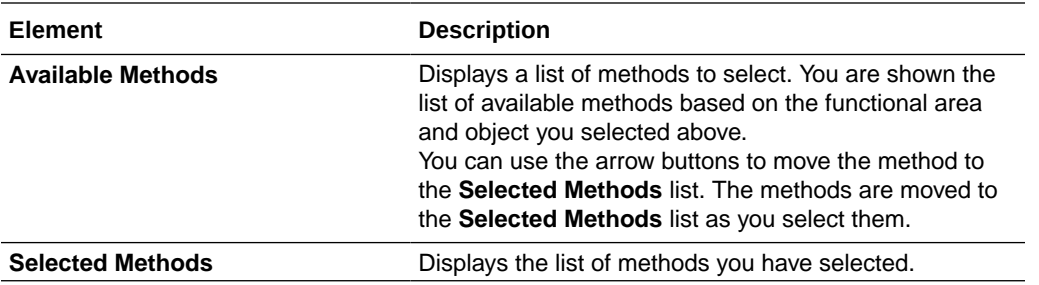

### **Function Modules (RFCs)**

The following table describes the page you see if you select Function Modules (RFCs).

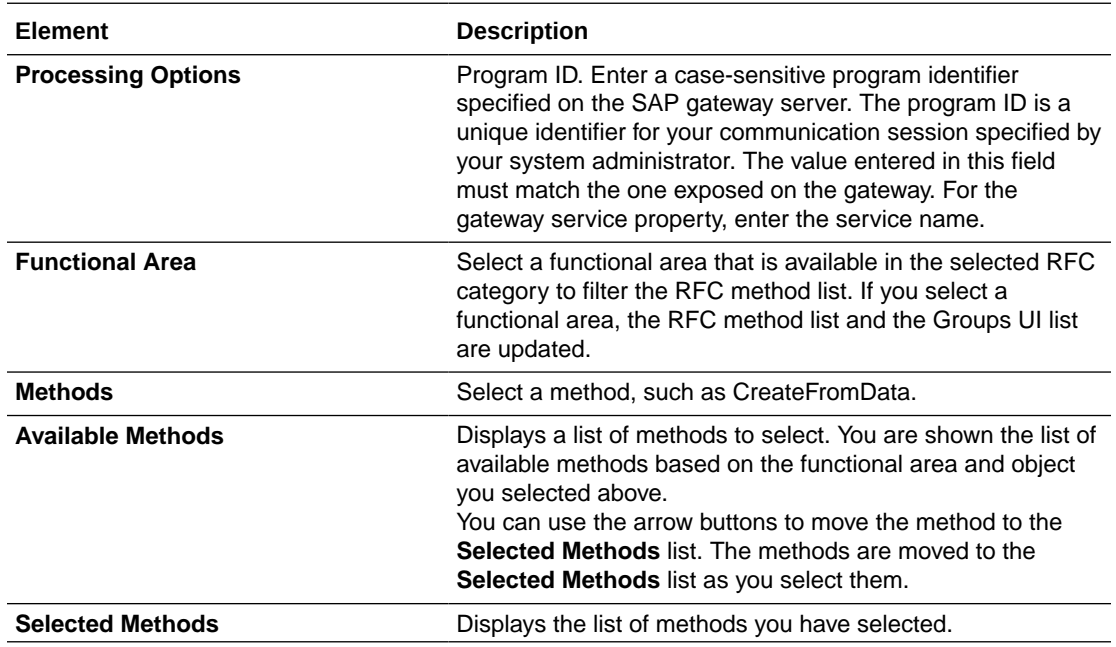

### **ALE/EDI Messages (IDOCs)**

The following table describes the page you see if you select ALE/EDI Messages (IDOCs).

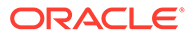

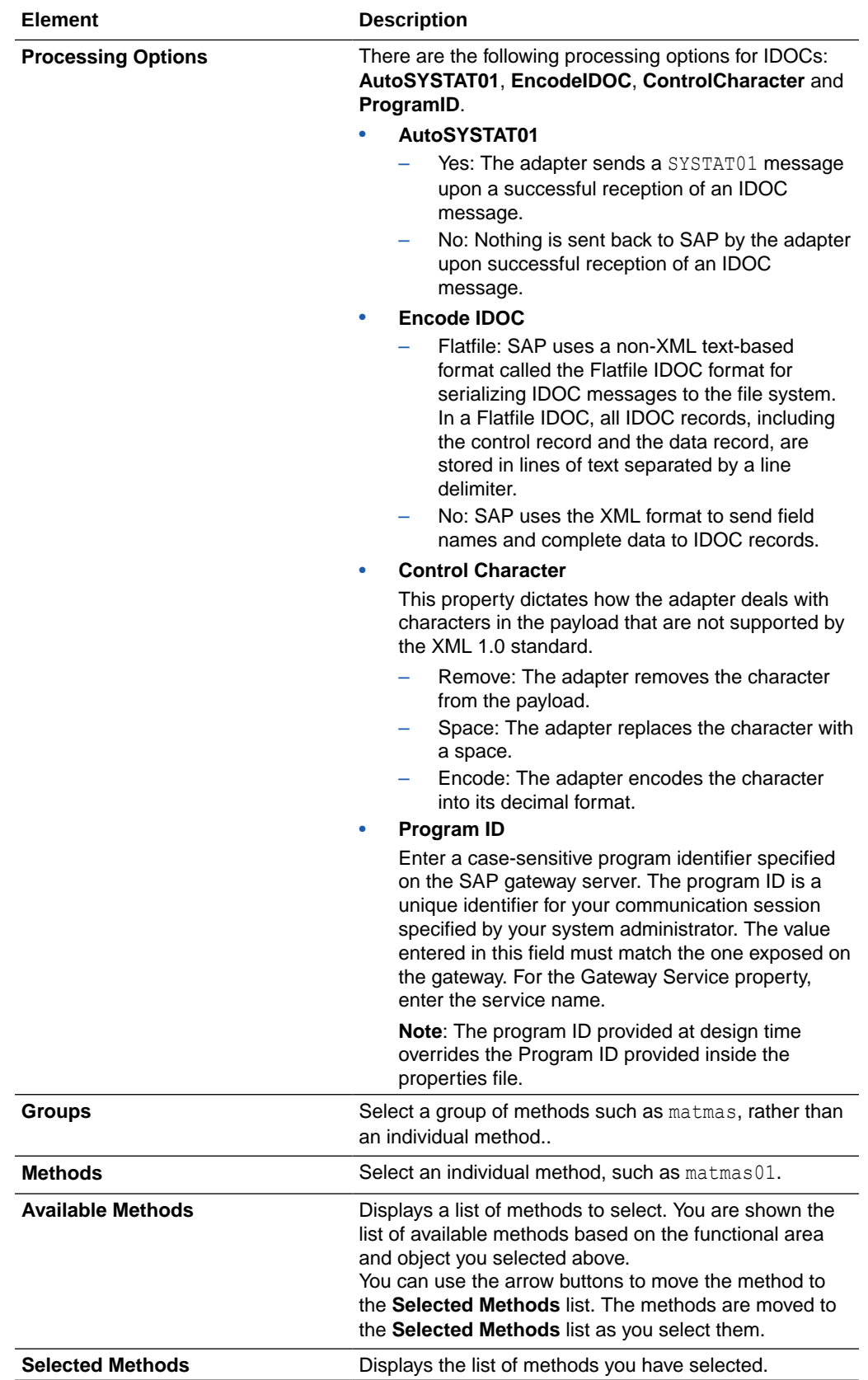

## <span id="page-21-0"></span>Invoke Objects and Methods Properties

Enter the SAP Adapter invoke object and method property values for your integration.

When the Objects and Methods page is displayed, you can choose which of the following categories to use:

- **Business Objects (BAPIs):** The Business Application Programming Interface is the standard SAP interface. BAPIs allow integration at the business level rather than the technical level. This provides for greater linkage stability and independence from the underlying communication technology.
- **Function Modules (RFCs):** RFC allows for remote calls between two SAP systems (R/3 or R/2) or between an SAP system and a non-SAP system.
- **ALE/EDI Messages (IDOCs):** Intermediate Document is a standard data structure for electronic data interchange (EDI) between application programs written for the popular SAP business system or between an SAP application and an external program.

Depending on which category you choose, you are asked to select objects or methods. After you choose objects or methods, click the **Processing Options** link to change runtime behavior.

### **Business Objects (BAPIs)**

The following table describes the page you see if you select Business Objects (BAPIs).

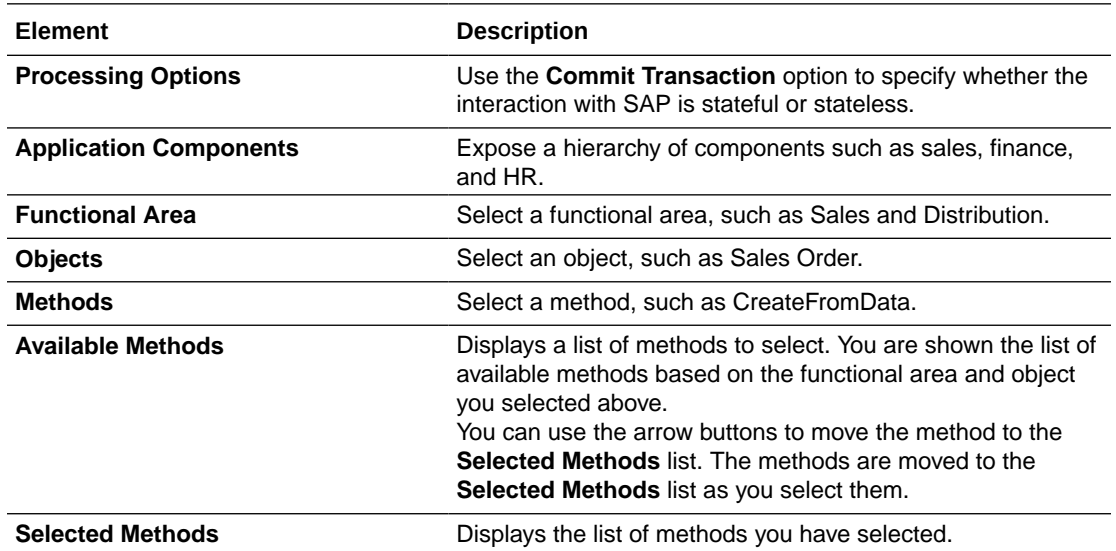

### **Function Modules (RFCs)**

These are the SAP communication methods that are supported by the SAP adapter for outbound processing.

**Transactional RFC (tRFC):** This is an asynchronous communication method that executes the called function in the target system only once. The listener to the port need not be available at the time the SAP RFC client program executes a tRFC. The tRFC component stores the called RFC function together with the corresponding data in the SAP database under a unique transaction ID (TID).

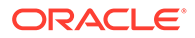

**Queued RFC (qRFC):** This is also an asynchronous communication method that guarantees that multiple requests are processed in the order specified by the sender. tRFC can be serialized using queues (inbound and outbound queues). The tRFC requests that are serialized using the inbound/outbound queues in SAP are called queued RFC (qRFC). qRFC is an extension of tRFC that processes requests that have no predecessors in the same queue. You can use qRFC to guarantee that several requests are processed in a defined order.

The following table describes the page you see if you select Function Modules (RFCs).

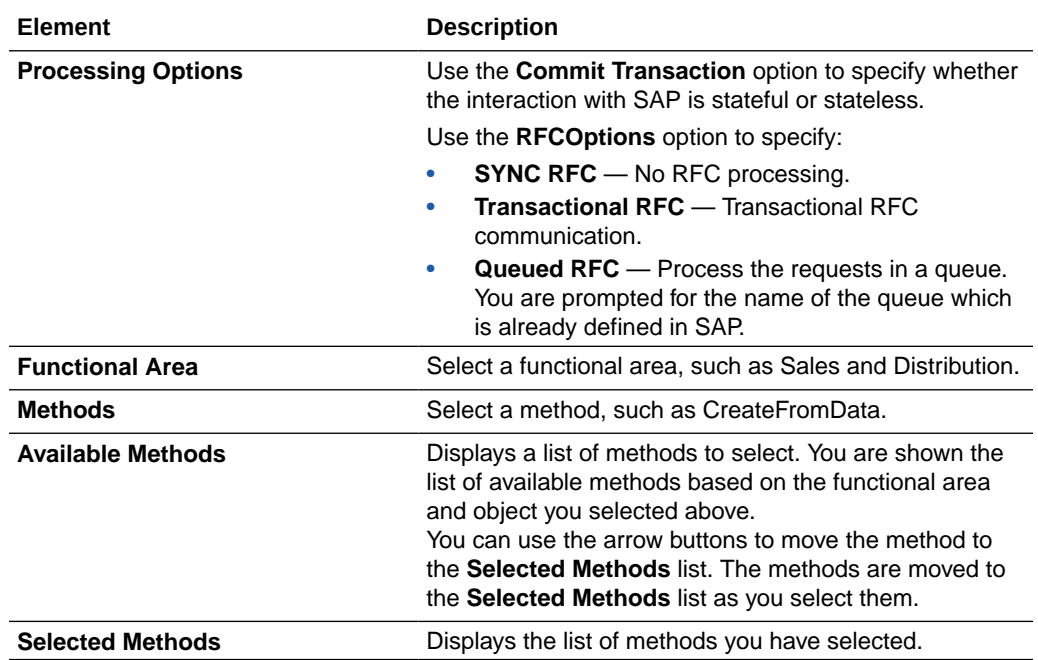

### **ALE/EDI Messages (IDOCs)**

The following table describes the page you see if you selectALE/EDI Messages (IDOCs).

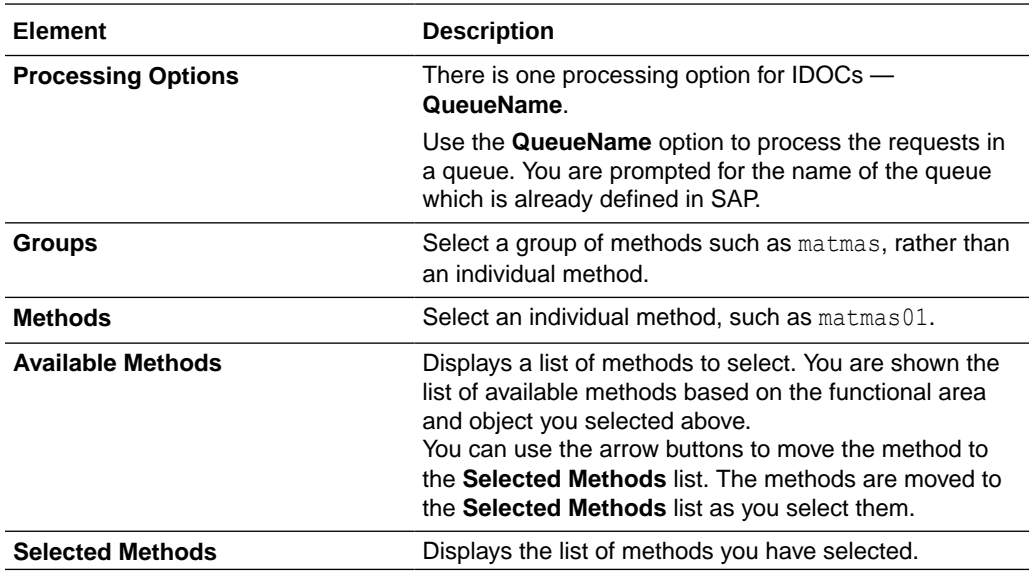

# <span id="page-23-0"></span>Summary Page

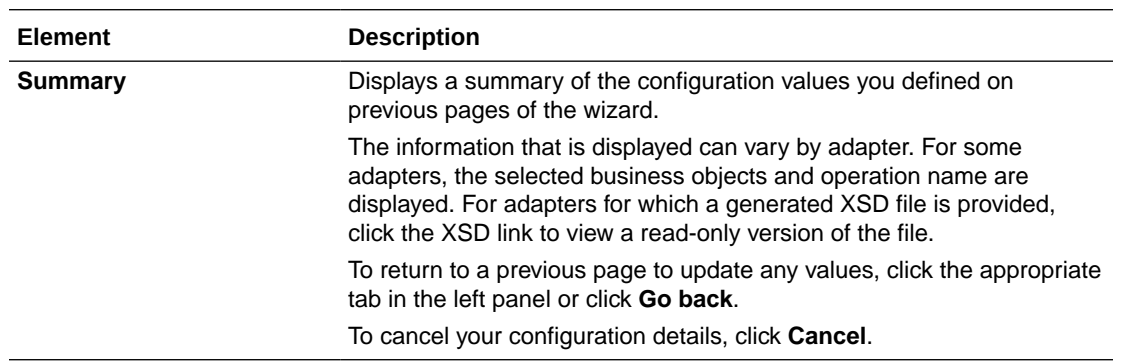

You can review the specified adapter configuration values on the Summary page.

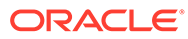

# <span id="page-24-0"></span> $\Delta$ Troubleshoot the SAP Adapter

Review the following topic to learn about troubleshooting issues with the SAP Adapter.

#### **Topics**

• Error When Processing Payloads for Extended Intermediate Documents (IDOCs)

# Error When Processing Payloads for Extended Intermediate Documents (IDOCs)

The following error occurs while processing a payload for an extended IDOC.

```
oracle.cloud.cpi.common.core.CpiException:
oracle.tip.adapter.sa.impl.fw.ext.org.collaxa.thirdparty.apache.wsif.WSIFExce
ption:
file:/home/oracle/oic_connection_agent/agenthome/agent/data/f468bd10-
d06e-431e-b24e-63ab1f6dac2c/
Send Worker to SAP REQUEST.wsdl
[Send Worker to SAP REQUEST PT:: HRMD A09. ZHRMD A09(parameters, parameters) ]
- WSIF JCA Execute of operation 'HRMD_A09.ZHRMD_A09' failed due to: 
SAP-IDC-O-INV-PL-1. \squareAdapter Exception: Payload processing error. 
; nested exception is:
BINDING.JCA-00001 
SAP-IDC-O-INV-PL-1. 
AdapterException: Payload processing error. 
The payload does not correspond with the selected Idoc fault.
```
**Solution**: When you map an IDOC to send to SAP from Oracle Integration, ensure that you map all mandatory fields. In the mapper, map the source **CIMTYP**, **MESTYP**, and **IDOCTYP** to the target **CIMTYP**, **MESTYP**, and **IDOCTYP**. Ensure that you add/pass the value to **CIMTYP** for payloads. In addition, ensure that values are passed as follows:

- Standard IDOC type for **IDOCTYP**
- Extended IDOC for **CIMTYP**
- A standard message type for **MESTYP**

See the following examples for MATMAS (IDOCs) and HRMD\_A09 (IDOCs) groups.

```
<urn:IDOCTYP>MATMAS01</urn:IDOCTYP>
<!--Optional:-->
<urn:CIMTYP>ZMATMAS01_EXT</urn:CIMTYP>
```
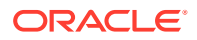

<!--Optional:--> <urn:MESTYP>MATMAS</urn:MESTYP>

<urn:IDOCTYP>HRMD\_A09</urn:IDOCTYP> <!--Optional:--> <urn:CIMTYP>ZHRMD\_EXT</urn:CIMTYP> <!--Optional:--> <urn:MESTYP>HRMD\_A</urn:MESTYP>

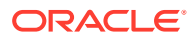

# <span id="page-26-0"></span>A Configure Inbound and Outbound Communication

As part of the prerequisites for setting up the SAP Adapter, you have to configure inbound and outbound communication.

#### **Topics:**

- **SAP Inbound Communication**
- **[SAP Outbound Communication](#page-32-0)**
- **[Summary](#page-39-0)**

# SAP Inbound Communication

During SAP inbound communication, the SAP Adapter acts as a client sending requests to the SAP system.

This section describes how to configure the adapter for communication.

#### **Topics**

- **Prerequisites**
- [Configure a Logical System](#page-27-0)
- [Configure a Partner Profile](#page-29-0)
- [Configure Inbound Process Code](#page-30-0)
- [Configure a Distribution Model](#page-31-0)

### **Prerequisites**

Take the following actions before you begin configuration. Perform these actions on the host on which the connectivity agent is installed.

### **Note:**

You may need to consult with your SAP Administrator for the following configuration tasks.

The following entries need to be updated on the system on which the Oracle Weblogic Server is running.

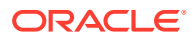

<span id="page-27-0"></span>The hosts file of the system (maintained in the etc folder) should have the following entry:

```
SAP_System_Host_IP SAP_System_Hostname 
SAP_System_Hostname_With_Domain_Name
```
The services file of the system (maintained in the  $etc$  folder) should have the following entries. You must replace *sysnr* with the actual SAP system number (such as 00), and not the port number.

```
sapgwsysnr 33sys_no/tcp
sapdpsysnr 32sys_no/tcp
```
Where *sysnr* is the system number of the SAP server. This entry is *not* the port number.

To connect to SAP using a message server, the following information must be maintained in the services file in the etc folder, in addition to the above two entries. Replace *sysnr* and *SID*.

sapms*SID*36*sysnr*/tcp

Where *SID* is the system ID of the SAP server.

### Configure a Logical System

Use the following steps to configure a logical system.

#### **Prerequisite Steps**

**1.** To connect to SAP using the host name, the following entries must be in the Hosts file:

*IP Hostname FQHostname*

**2.** To connect to SAP using MS, the following info must be maintained in the service file:

Sapms*SID*36*sysnr*/tcp

#### **Define a Logical System**

The logical system is used to identify an individual client in a system in ALE communication between SAP systems.

Use the following steps to define a logical system:

**1.** From the SAP easy access screen, navigate to the SALE transaction.

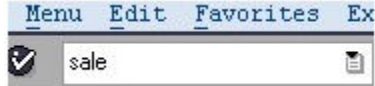

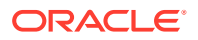

**2.** Open the basic settings and then the **Logical Systems** node.

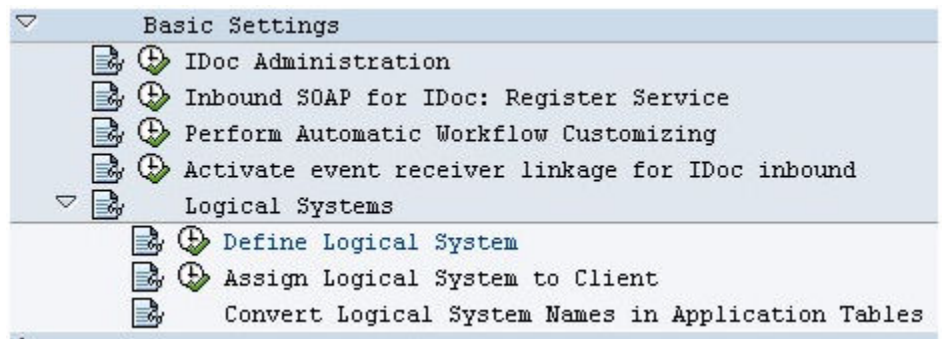

**3.** In the list, click **Define Logical Systems**.

A popup window appears with the following message: Caution: The table is crossclient.

- **4.** Click **Enter**.
- **5.** Click **New Entries**.

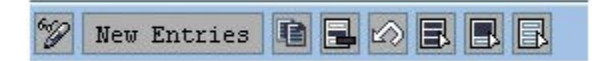

**6.** Enter the Logical System name and description.

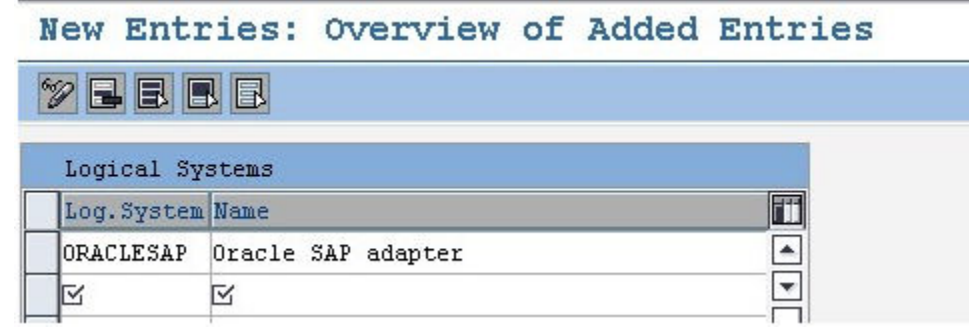

- **7.** Click **Save**.
- **8.** Press **Enter** when the popup window appears.

The entry for Logical System will now be visible in the table.

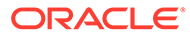

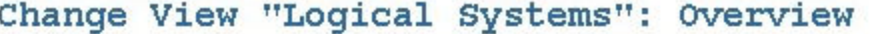

<span id="page-29-0"></span>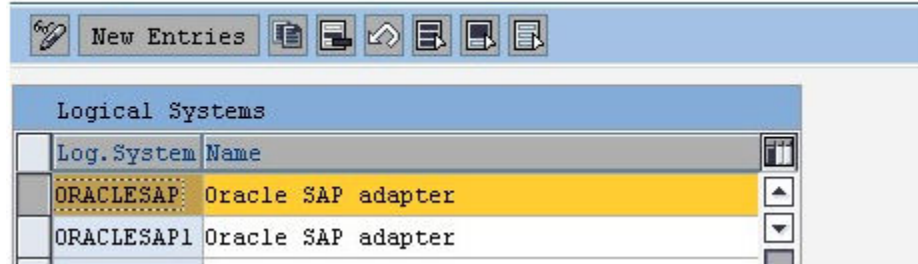

### Configure a Partner Profile

In SAP, all partner systems involved in a distribution model have a profile. There are several profile types, such as customer profiles and vendor profiles. This distinction is generally not necessary and you usually create your partners profiles using a generic Logical System type.

To create a partner profile:

**1.** Run the we20 transaction.

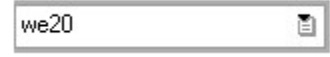

- **2. Click Partner Type LS**.
- **3.** Click **Create**.
- **4.** Enter the Partner No. the logical system name that was created earlier.

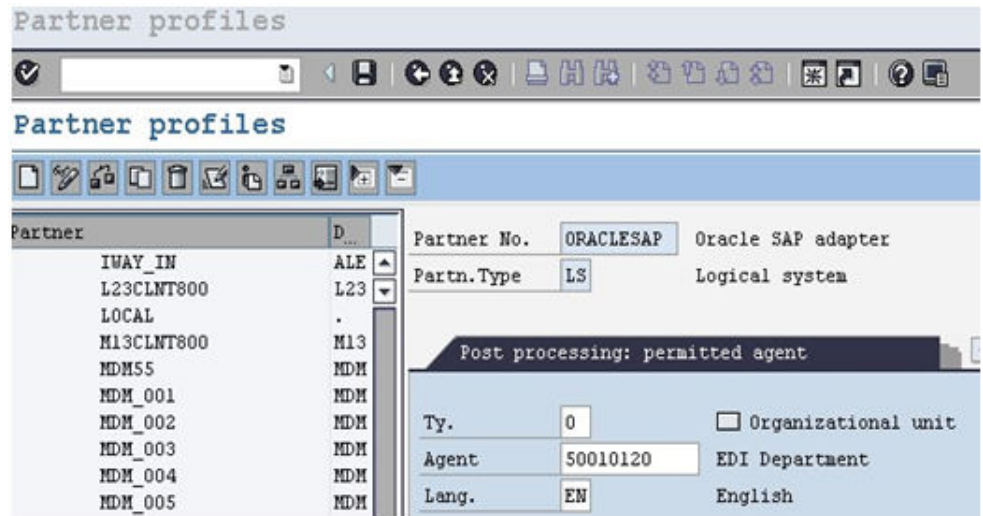

- **5.** Click **Save**.
- **6.** Click the **Add** icon to add the inbound parameters.

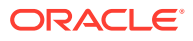

<span id="page-30-0"></span>For a sender partner system (inbound parameters are filled in), the following important settings are set per the message type in the partner profile:

- A process code used to indicate which function module to use to convert the IDoc data to SAP data.
- The time the IDoc was input when the IDoc is created in the system, or on request (using the RBDAPP01 program).
- The post processing agent that will treat the data input errors if required. The post processing agent can be either a user or any other HR organizational unit.
- **7.** Enter the message types that must be received from the partner systems.

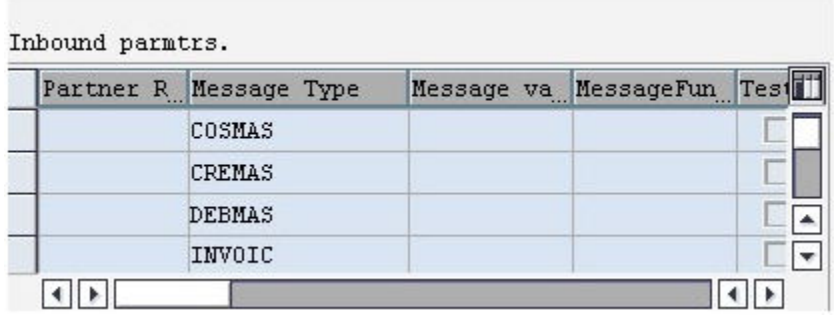

### Configure Inbound Process Code

The process code contains the details of the function module that are used for IDoc processing. The message type can be linked to the process code.

To define the process code:

- **1.** Click on the message type in inbound parameters.
- **2.** Click on the process code and press F4 to get the process codes available in the SAP system.
- **3.** Choose the appropriate process code for that particular message type.
- **4.** Check both the **Trigger Immediately** radio button and the **Cancel Processing After Syntax Error** check box.

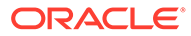

<span id="page-31-0"></span>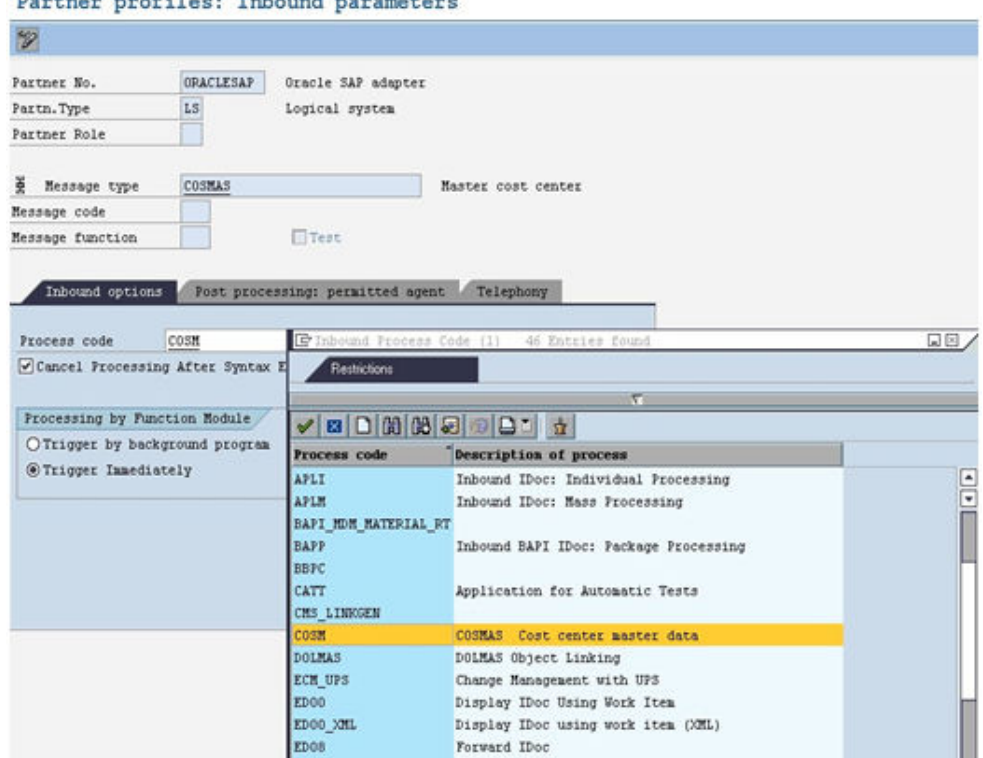

**5.** Click **Save**.

### Configure a Distribution Model

The distribution model determines the sender and receiver of the IDoc's and defines the transfer rules.

To create a distribution model:

- **1.** Run the **bd64** transaction.
- **2.** Click the **Edit** icon.
- **3.** Click the **Create model view** button.

<u> De Santa Carlo de la componentación de la componentación de la componentación de la componentación de la compo</u>

**4.** Enter the distribution model name and description.

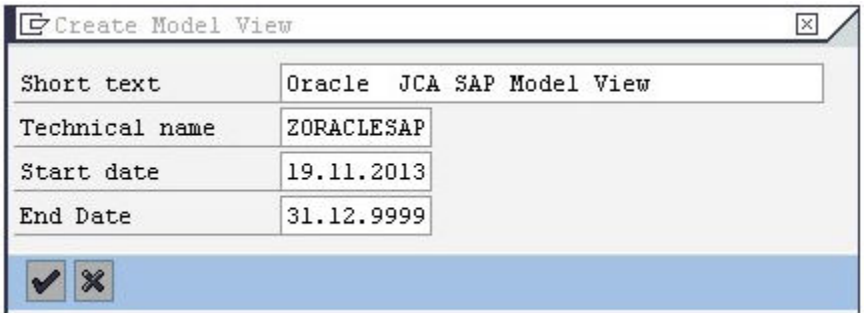

**5.** Highlight the model view you created.

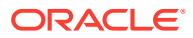

<span id="page-32-0"></span>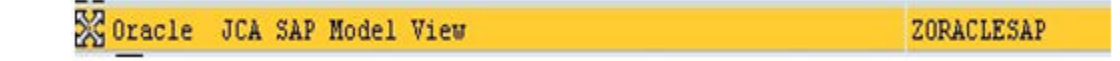

- **6.** Click the **Add message type** button.
- **7.** Enter the **Sender** (the logical system maintained for that SAP system), **Receiver** (the logical system name for the partner system), and the **Message Type** being sent to the partner system.

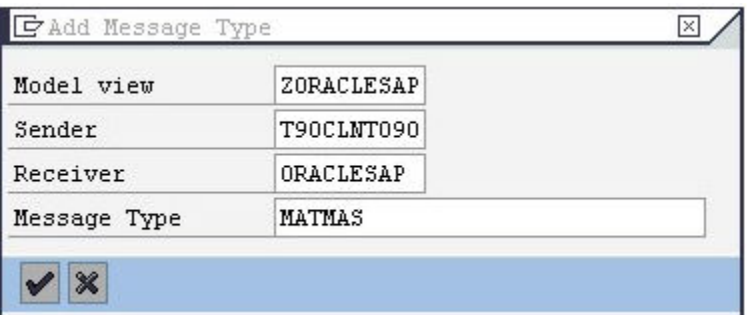

**8.** Add all the required message types.

After you add all the required message types, the model view should look like the following image.

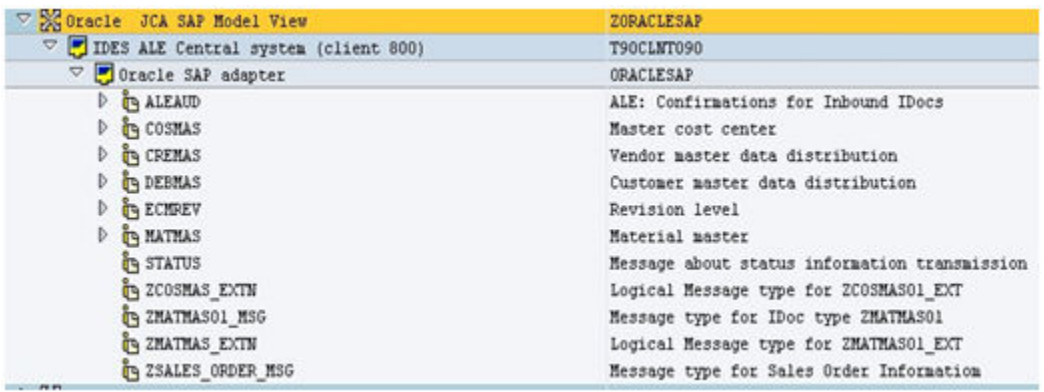

## SAP Outbound Communication

During SAP outbound communication, the SAP Adapter acts as a server that receives requests from the SAP System.

The following configurations are required for outbound SAP communication.

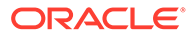

### <span id="page-33-0"></span>**Note:**

Application Link Enabling (ALE) configuration is only required if you need to process Intermediate Documents (IDocs) communication to send from SAP and to receive in SAP. Therefore, the following activities are only applicable for processing IDocs. These activities are not applicable for BAPI and RFC communication.

- Create a Port
- Configure a Logical System
- Configure a Distribution Model
- Configure a Partner Profile

### **Topics**

- Configure an RFC Destination and Program ID
- **[Create a Port](#page-35-0)**
- [Configure a Logical System](#page-36-0)
- [Configure a Distribution Model](#page-37-0)
- [Configure a Partner Profile](#page-37-0)

### Configure an RFC Destination and Program ID

An RFC destination may be seen as a set of settings necessary to connect to a system using the RFC protocol. RFC settings include the address and partner system type, along with connection information such as the user ID and password to use. The RFC destinations of all partner systems must be defined on all systems included in the distribution model. The transaction to use for this purpose is SM59.

To define an RFC destination:

**1.** Navigate to the SM59 transaction

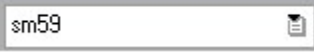

**2.** Click on **TCP/IP connections**.

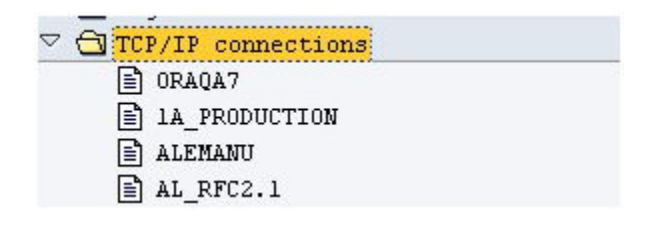

**3.** Click **Create**.

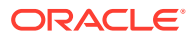

**4.** Enter the RFC destination name and the description along with the program ID and click on **Registered Server Program**.

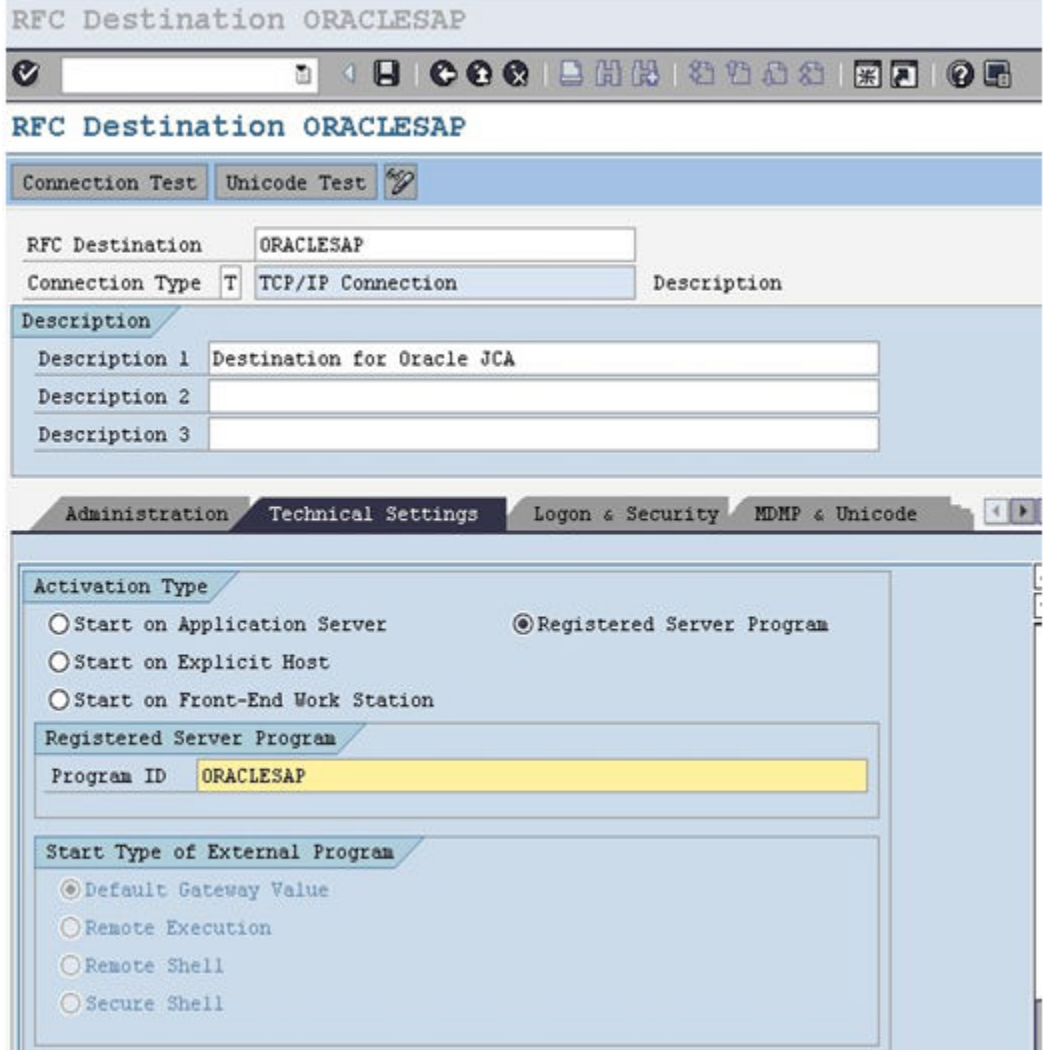

An RFC server program registers itself under the Program ID.

**5.** Enter the **Gateway Host** and **Gateway Service** name.

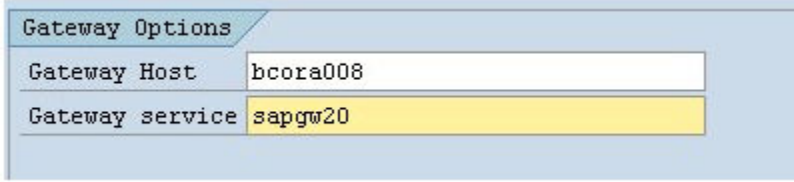

**6.** Click **Save**.

The RFC destination is now configured.

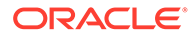

### **Note:**

The program ID is case sensitive. For example, "ORAQA1" is *not* equivalent to "oraqa1".

### <span id="page-35-0"></span>Create a Port

The IDoc port contains the information about the way data is sent between the trigger (source) or invoke (target) systems. The type of port defines the information contained within the port. For the "Internet" port type, the port contains the IP address of the invoke system. For the "file" port type, the directory or file name information is maintained. The "tRFC" port contains information about the RFC destination of the invoke system. "tRFC" ports are used for IDoc transmission using ALE.

To create a tRFC port:

**1.** Run the we21 transaction.

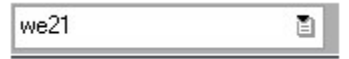

**2.** Click on the **Transactional RFC** entry in the ports list.

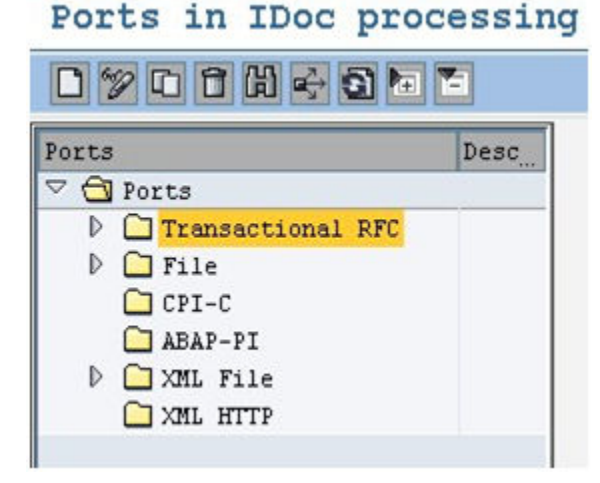

- **3.** Click **Create**.
- **4.** Click on the **Generate port name** radio button, or click on the **own port name** radio button and enter your own port name.

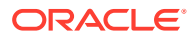

<span id="page-36-0"></span>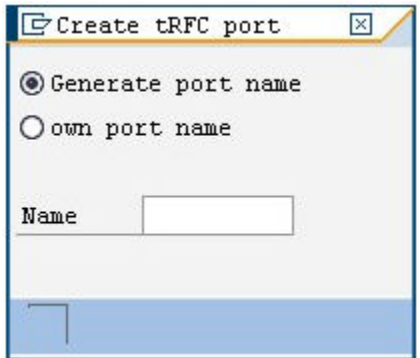

**5.** Enter the description in the **Description** field and the RFC destination in the **RFC destination** field.

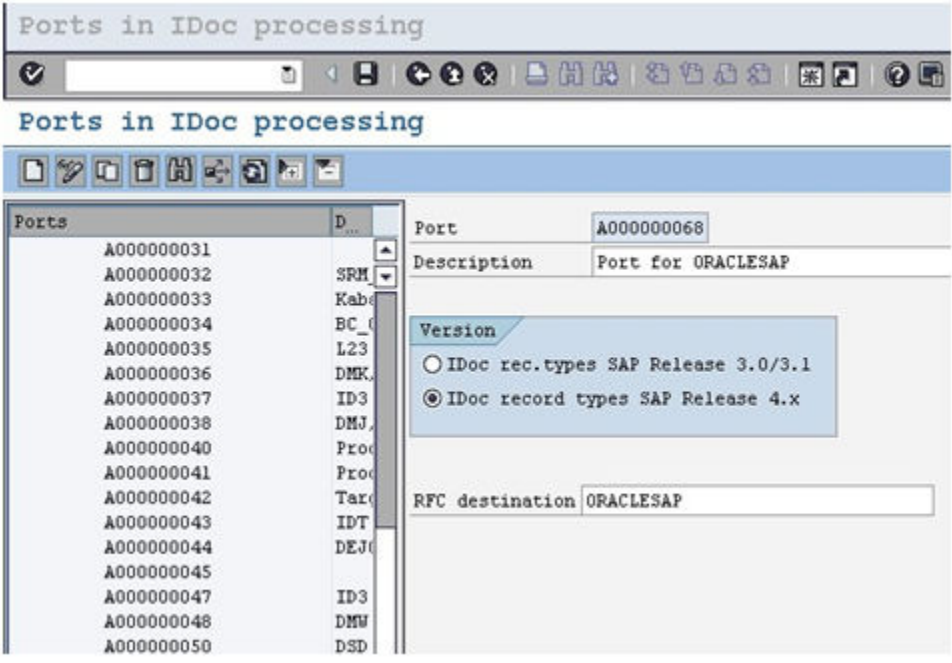

**6.** Click **Save**.

### Configure a Logical System

The logical system is used to identify an individual client in a system in ALE communication between SAP systems.

The procedure for configuring an outbound logical systems is identical to the same task for inbound logical systems. See [Configure a Logical System.](#page-27-0)

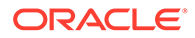

### <span id="page-37-0"></span>Configure a Distribution Model

The distribution model determines the sender and receiver of the IDoc's and defines the transfer rules.

The procedure for configuring an outbound distribution model is identical to the same task for inbound distribution models. See [Configure a Distribution Model.](#page-31-0)

### Configure a Partner Profile

In SAP, all partner systems involved in a distribution model have a profile. There are several profile types, such as customer profiles and vendor profiles. This distinction is generally not necessary and you usually create your partners profiles using a generic logical system type.

For a receiver partner system (outbound parameters are filled in), the following settings are specified in the partner profile:

- The receiver port to which the data will be sent.
- The sending method: either one IDoc at a time, or by packets.
- The IDoc type that will be sent to that partner. For a given message type, the type of IDoc might vary depending on the receiver system. You might have different versions of SAP in your system landscape.

To create a partner profile:

**1.** Run the we20 transaction.

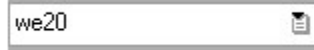

- **2. Click Partner Type LS**.
- **3.** Click **Create**.
- **4.** Enter the Partner No. the logical system name that was created earlier.

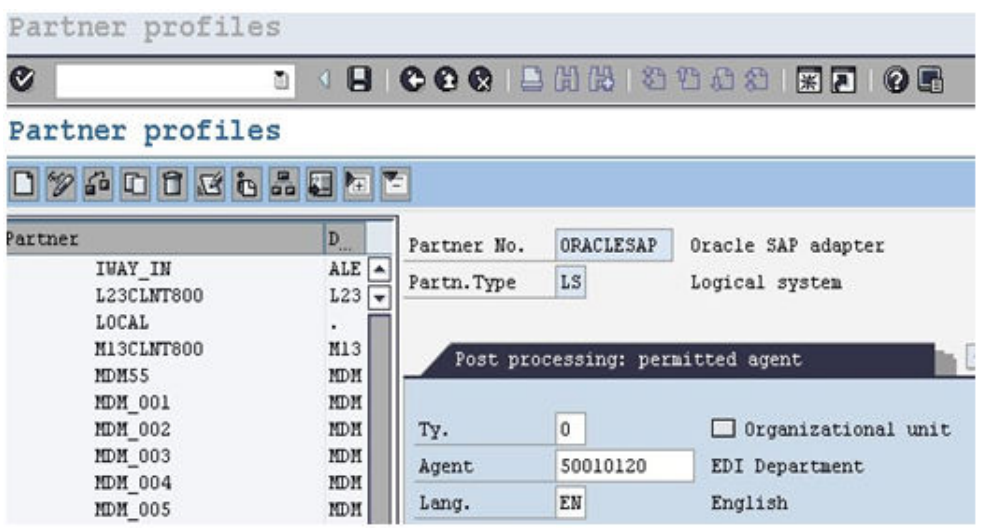

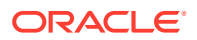

- **5.** Click **Save**.
- **6.** Click the **Add** icon to add the outbound parameters.

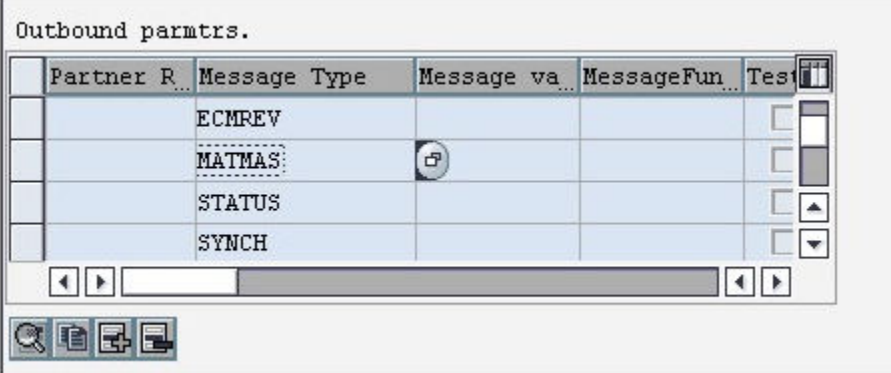

**7.** Enter the **Message Type**, **Port name** and the **Basic type** for the particular message type.

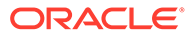

<span id="page-39-0"></span>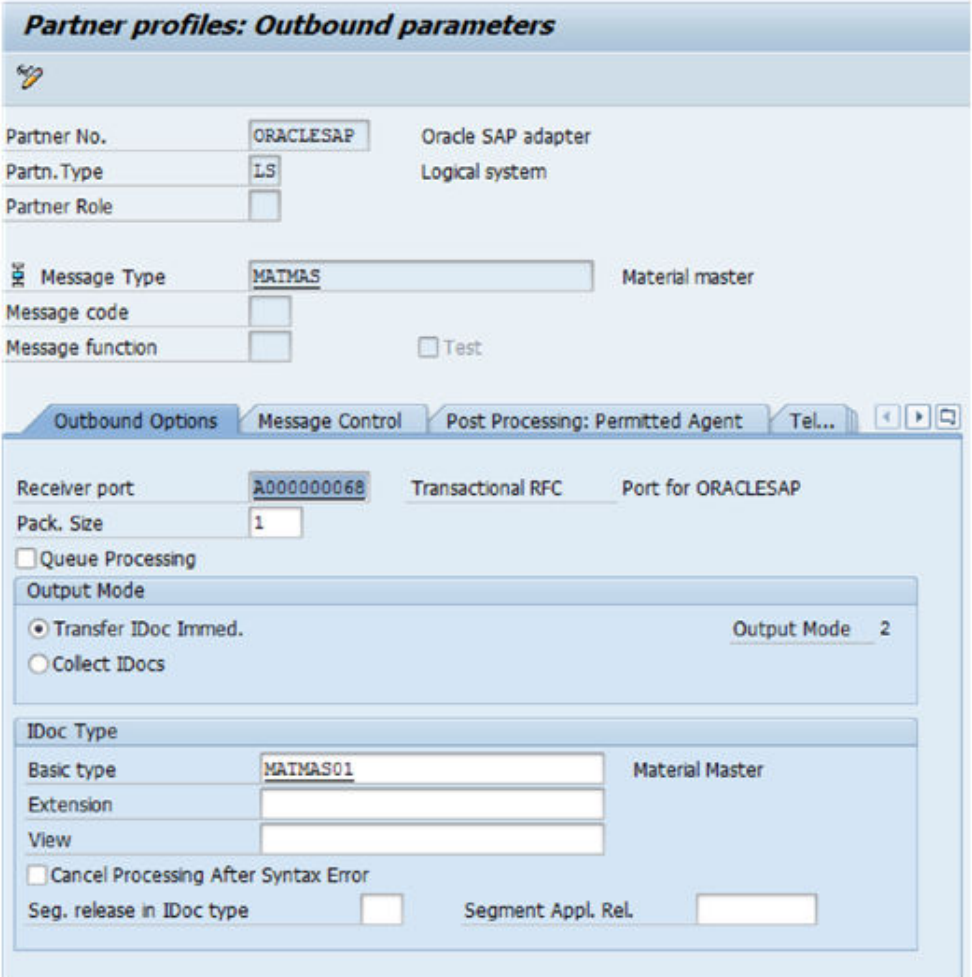

**8.** Click **Save**.

# **Summary**

The inbound and outbound configurations are now ready for IDoc exchange.

When sending or receiving IDocs from SAP, you can see the inbound and outbound IDocs and their status in the SAP application window

# <span id="page-40-0"></span>B Add JAR Files to the Agent Class Path

If you use the on-premises agent with the SAP Adapter, you must add some additional JAR files to the agent's class path.

Add the following files to the *\$AGENT\_HOME*/thirdparty/lib directory:

- sapjco3.jar
- sapidoc3.jar
- sapjco3.dll (for Windows)
- libsapjco3.so (for Linux)

These installation files are provided by the SAP administrator, or you can download the files from the SAP Support Portal. See [Download SAP Java Connector 3.1 SDK](https://support.sap.com/en/product/connectors/jco.html?anchorId=section_2129803369).

### **Note:**

- It is recommended that you use the latest SAP JCo version with the SAP Adapter.
- On Windows platforms, JCo 3.1 requires the Visual Studio 2013 C/C++ runtime libraries to be installed on your system. See [Update for Visual C++ 2013](https://support.microsoft.com/en-us/topic/update-for-visual-c-2013-redistributable-package-d8ccd6a5-4e26-c290-517b-8da6cfdf4f10) [Redistributable Package](https://support.microsoft.com/en-us/topic/update-for-visual-c-2013-redistributable-package-d8ccd6a5-4e26-c290-517b-8da6cfdf4f10).

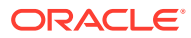

# <span id="page-41-0"></span>C JCO Connection Properties Files

When configuring a connection on the Connections page for the SAP Adapter, you must select the JCO connection properties file to use. This appendix describes the different file types you can upload.

The following JCO client properties file types can be used for trigger and invoke connections, respectively:

- Adapter inbound properties file: Use this file type to configure an SAP Adapter for both trigger and invoke connections (for example, an Adapter inbound Direct.properties file).
- Adapter outbound properties file: Use this file type to configure an SAP Adapter for an invoke connection only (for example, an Adapter outbound Direct.properties file).
- Adapter\_inbound\_Direct.properties
- [Adapter\\_inbound\\_Direct\\_SNC.properties](#page-42-0)
- Adapter inbound Loadbalanced.properties
- [Adapter\\_inbound\\_Loadbalanced\\_SNC.properties](#page-45-0)
- [Adapter\\_outbound\\_Direct.properties](#page-47-0)
- [Adapter\\_outbound\\_Direct\\_SNC.properties](#page-47-0)
- [Adapter\\_outbound\\_Loadbalanced.properties](#page-49-0)
- [Adapter\\_outbound\\_Loadbalanced\\_SNC.properties](#page-49-0)

### **Adapter\_inbound\_Direct.properties**

#Common properties for Load Balanced/Direct Connection Type: These parameters will be used in both connection types. #Description:

#jco.client.client = Client represent a self-contained unit in an SAP system with separate master records and its own set of tables. Eg: 811 #jco.client.lang = The language determines the code page used for communicating between SAP Adapter and the application server. Eg: EN

```
jco.client.client =
jco.client.lang =
```
#### ##########################################################

#SAP Direct connection properties: These patameters should be defined if user intends to access ERP Application directly without gateway. #Description: #jco.client.ashost = ERP Application Server Host(IP). Eg: 10.30.XX.XX #jco.client.sysnr = System number. Eg: 01

jco.client.ashost =

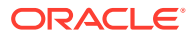

```
jco.client.sysnr = 
###########################################################
#SAP Outbound (Adapter inbound) connection properties: Parameters 
required to recieve data from SAP. Particularly used for SAP Outbound 
scenario where SAP will send data to adapter.
    #Description:
       \#jco.server.gwhost = Gateway host (IP). Eg: 10.30.XX.XX
        #jco.server.gwserv = Gateway service name. Eg: sapgw00
        #jco.server.progid = Identifier Used to get Register 
with SAP to receive data. Eg: SAPPROGRAMID
jco.server.gwhost =
jco.server.gwserv = 
jco.server.progid =
```
### **Adapter\_inbound\_Direct\_SNC.properties**

```
#Common properties for Load Balanced/Direct Connection Type: These 
parameters will be used in both connection types.
    #Description:
        #jco.client.client = Client represent a self-contained unit 
in an SAP system with separate master records and its own set of 
tables. Eg: 811
       \#ico.client.lang = The language determines the code page
used for communicating between SAP Adapter and the application server. 
Eg: EN
jco.client.client = 
jco.client.lang = 
##########################################################
#SAP Direct connection properties: These patameters should be defined 
if user intends to access ERP Application directly without gateway.
    #Description:
        #jco.client.ashost = ERP Application Server Host(IP). Eg: 
10.30.XX.XX
        #jco.client.sysnr = System number. Eg: 01
jco.client.ashost = 
jco.client.sysnr = 
###########################################################
#SAP SNC connection properties: Parameters required to establish a 
secured connection between Agent and SAP. When these parameters are 
filled in, direct connection parameters are disregarded if present.
    #Description:
       #jco.client.snc mode = Enable/disable secured
mode. Eg: 1 to enable or 0 to disable.
       #jco.client.snc partnername = String used to generate
secured certificate in SAP server to be used by Agent. Eg: p:CN=ER7, 
OU=B0020070395, OU=SAP Web AS, O=SAP Trust Community, C=DE
       #jco.client.snc qop = The quality of protection
level. Available options:
```
 # 1 - Apply authentication only. # 2 - Apply integrity protection (authentication). # 3 - Apply privacy protection (integrity and authentication). # 8 - Apply the default protection. # 9 - Apply the maximum protection. #jco.client.snc myname = String used to generate the secured certificate on the server on which Agent is deployed. Eg: p:CN=HAR, OU=IT, O=CSW, C=DE #jco.client.snc\_lib = Location of SNC library on the Agent. Eg: /home/oracle/sec/libsapcrypto.so #Note: The respective certificates must already be exchanged between SAP and Agent (or the machine having adapter). jco.client.snc\_mode = jco.client.snc partnername = jco.client.snc\_qop = jco.client.snc\_myname = jco.client.snc\_lib = ########################################################### #SAP Outbound (Adapter inbound) connection properties: Parameters required to recieve data from SAP. Particularly used for SAP Outbound scenario where SAP will send data to adapter. #Description: #jco.server.gwhost = Gateway host (IP). Eg: 10.30.XX.XX #jco.server.gwserv = Gateway service name. Eg: sapgw00 #jco.server.progid = Identifier Used to get Register with SAP to receive data. Eg: SAPPROGRAMID jco.server.gwhost = jco.server.gwserv = jco.server.progid ########################################################### #SAP SNC connection properties: Parameters required to establish a secured connection between Agent and SAP. When these parameters are filled in, direct connection parameters are disregarded if present. #Description: #jco.server.snc mode = Enable/disable secured mode. Eg: 1 to enable or 0 to disable. #jco.server.snc partnername = String used to generate secured certificate in SAP server to be used by Agent. Eg: p:CN=ER7, OU=B0020070395, OU=SAP Web AS, O=SAP Trust Community, C=DE #jco.server.snc qop = The quality of protection level. Available options: 1 - Apply authentication only. 2 - Apply integrity protection (authentication). 3 - Apply privacy protection (integrity and authentication).

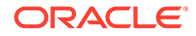

```
 # 8 - Apply the default 
protection.
       # 9 - Apply the maximum 
protection.
      #jco.server.snc myname = String used to generate the
secured certificate on the server on which Agent is deployed. Eg: 
p:CN=HAR, OU=IT, O=CSW, C=DE
       #jco.server.snc_lib = Location of SNC library on 
the Agent. Eg: /home/oracle/sec/libsapcrypto.so
    #Note: The respective certificates must already be exchanged 
between SAP and Agent (or the machine having adapter).
jco.server.snc mode =
jco.server.snc qop =
jco.server.snc myname =
jco.server.snc_lib = 
 =
```
#### **Adapter\_inbound\_Loadbalanced.properties**

#Common properties for Load Balanced/Direct Connection Type: These parameters will be used in both connection types. #Description: #jco.client.client = Client represent a self-contained unit in an SAP system with separate master records and its own set of tables. Eg: 811  $\#$ jco.client.lang = The language determines the code page used for communicating between SAP Adapter and the application server.

```
jco.client.client =
jco.client.lang =
```
Eg: EN

#### ###########################################################

#SAP Load balanced connection properties: These patameters should be defined if user wants to access SAP system which is behind the message Server.

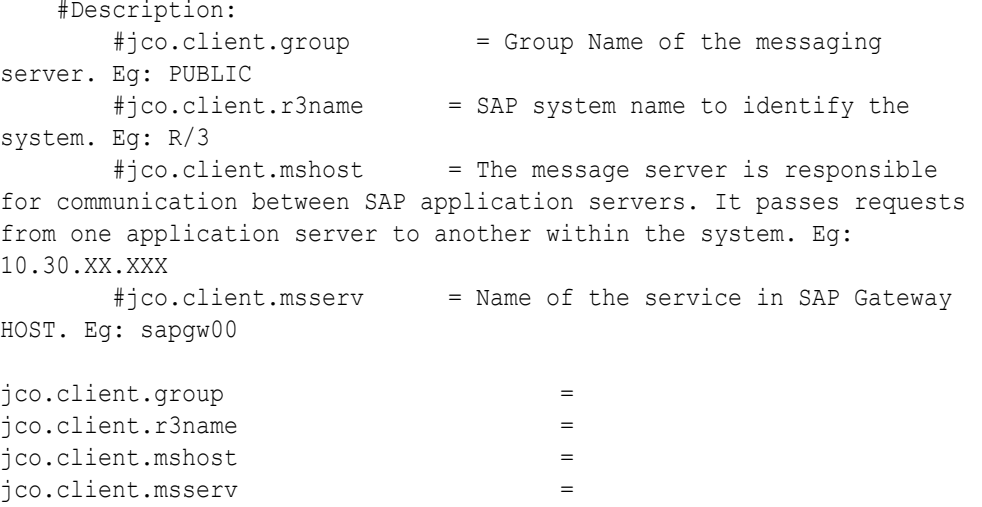

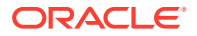

### <span id="page-45-0"></span>###########################################################

#SAP Outbound (Adapter inbound) connection properties: Parameters required to recieve data from SAP. Particularly used for SAP Outbound scenario where SAP will send data to adapter.

 #Description: #jco.server.gwhost = Gateway host (IP). Eg: 10.30.XX.XX #jco.server.gwserv = Gateway service name. Eg: sapgw00<br>#jco.server.progid = Identifier Used to get Register w = Identifier Used to get Register with SAP to receive data. Eg: SAPPROGRAMID jco.server.gwhost = jco.server.gwserv =

#### **Adapter\_inbound\_Loadbalanced\_SNC.properties**

jco.server.progid =

#Common properties for Load Balanced/Direct Connection Type: These parameters will be used in both connection types. #Description: #jco.client.client = Client represent a self-contained unit in an SAP system with separate master records and its own set of tables. Eg: 811 #jco.client.lang = The language determines the code page used for communicating between SAP Adapter and the application server. Eg: EN jco.client.client = jco.client.lang ########################################################### #SAP Load balanced connection properties: These patameters should be defined if user wants to access SAP system which is behind the message Server. #Description:  $\#$ jco.client.group = Group Name of the messaging server. Eg: PUBLIC #jco.client.r3name = SAP system name to identify the system. Eg: R/3 #jco.client.mshost = The message server is responsible for communication between SAP application servers. It passes requests from one application server to another within the system. Eg: 10.30.XX.XXX #jco.client.msserv = Name of the service in SAP Gateway HOST. Eg: sapgw00 jco.client.group jco.client.r3name = jco.client.mshost = jco.client.msserv = ########################################################### #SAP Outbound (Adapter inbound) connection properties: Parameters required to recieve data from SAP. Particularly used for SAP Outbound scenario where SAP will send data to adapter. #Description: #jco.server.gwhost = Gateway host (IP). Eg: 10.30.XX.XX<br>#jco.server.gwserv = Gateway service name. Eg: sapgw00

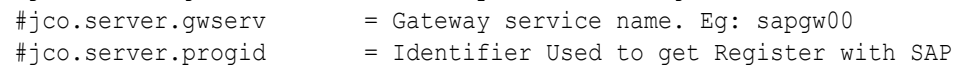

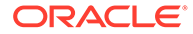

```
to receive data. Eg: SAPPROGRAMID
jco.server.qwhost
jco.server.gwserv = 
jco.server.progid = 
###########################################################
#SAP SNC connection properties: Parameters required to establish a 
secured connection between Agent and SAP. When these parameters are 
filled in, direct connection parameters are disregarded if present.
    #Description:
        #jco.client.snc_mode = Enable/disable secured 
mode. Eg: 1 to enable or 0 to disable.
       #jco.client.snc partnername = String used to generate
secured certificate in SAP server to be used by Agent. Eg: p:CN=ER7, 
OU=B0020070395, OU=SAP Web AS, O=SAP Trust Community, C=DE
       #jco.client.snc qop = The quality of protection
level. Available options: 
        # 1 - Apply authentication 
only.
                                         2 - Apply integrity
protection (authentication).
                                         3 - Apply privacy
protection (integrity and authentication).
        # 8 - Apply the default 
protection.
        # 9 - Apply the maximum 
protection.
       #jco.client.snc myname = String used to generate the
secured certificate on the server on which Agent is deployed. Eg: 
p:CN=HAR, OU=IT, O=CSW, C=DE
        #jco.client.snc_lib = Location of SNC library on 
the Agent. Eg: /home/oracle/sec/libsapcrypto.so
    #Note: The respective certificates must already be exchanged 
between SAP and Agent (or the machine having adapter).
jco.client.snc_mode = 
jco.client.snc partnername
jco.client.snc qop =
jco.client.snc_myname = 
jco.client.snc_lib = 
###########################################################
#SAP SNC connection properties: Parameters required to establish a 
secured connection between Agent and SAP. When these parameters are 
filled in, direct connection parameters are disregarded if present.
    #Description:
       #jco.server.snc mode = Enable/disable secured
mode. Eg: 1 to enable or 0 to disable.
       #jco.server.snc partnername = String used to generate
secured certificate in SAP server to be used by Agent. Eg: p:CN=ER7, 
OU=B0020070395, OU=SAP Web AS, O=SAP Trust Community, C=DE
       #jco.server.snc qop = The quality of protection
level. Available options:
```
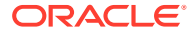

<span id="page-47-0"></span> # 1 - Apply authentication only. # 2 - Apply integrity protection (authentication). # 3 - Apply privacy protection (integrity and authentication). # 8 - Apply the default protection. # 9 - Apply the maximum protection. #jco.server.snc\_myname = String used to generate the secured certificate on the server on which Agent is deployed. Eg: p:CN=HAR, OU=IT, O=CSW, C=DE #jco.server.snc lib = Location of SNC library on the Agent. Eg: /home/oracle/sec/libsapcrypto.so #Note: The respective certificates must already be exchanged between SAP and Agent (or the machine having adapter). jco.server.snc\_mode =

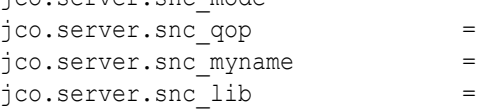

#### **Adapter\_outbound\_Direct.properties**

#Common properties for Load Balanced/Direct Connection Type: These parameters will be used in both connection types. #Description: #jco.client.client = Client represent a self-contained unit in an SAP system with separate master records and its own set of tables. Eg: 811 #jco.client.lang = The language determines the code page used for communicating between SAP Adapter and the application server. Eg: EN

```
jco.client.client = 
jco.client.lang
```
##########################################################

#SAP Direct connection properties: These patameters should be defined if user intends to access ERP Application directly without gateway. #Description: #jco.client.ashost = ERP Application Server Host(IP). Eg: 10.30.XX.XX #jco.client.sysnr = System number. Eg: 01

```
jco.client.ashost = 
jco.client.sysnr =
```
### **Adapter\_outbound\_Direct\_SNC.properties**

```
#Common properties for Load Balanced/Direct Connection Type: These 
parameters will be used in both connection types.
     #Description:
        #jco.client.client = Client represent a self-contained unit in an
SAP system with separate master records and its own set of tables. Eg: 811
```
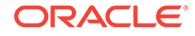

```
\#jco.client.lang = The language determines the code page
used for communicating between SAP Adapter and the application server. 
Eg: EN
jco.client.client
jco.client.lang =
##########################################################
#SAP Direct connection properties: These patameters should be defined 
if user intends to access ERP Application directly without gateway.
    #Description:
        #jco.client.ashost = ERP Application Server Host(IP). Eg: 
10.30.XX.XX
       \#jco.client.sysnr = System number. Eq: 01
jco.client.ashost = 
jco.client.sysnr = 
###########################################################
#SAP SNC connection properties: Parameters required to establish a 
secured connection between Agent and SAP. When these parameters are 
filled in, direct connection parameters are disregarded if present.
    #Description:
       #jco.client.snc mode = Enable/disable secured
mode. Eg: 1 to enable or 0 to disable.
       #jco.client.snc partnername = String used to generate
secured certificate in SAP server to be used by Agent. Eg: p:CN=ER7, 
OU=B0020070395, OU=SAP Web AS, O=SAP Trust Community, C=DE
       #jco.client.snc qop = The quality of protection
level. Available options: 
                                         1 - Apply authentication
only.
                                         2 - Apply integrity
protection (authentication).
                                         3 - Apply privacy
protection (integrity and authentication).
        # 8 - Apply the default 
protection.
        # 9 - Apply the maximum 
protection.
       #jco.client.snc myname = String used to generate the
secured certificate on the server on which Agent is deployed. Eg: 
p:CN=HAR, OU=IT, O=CSW, C=DE
        #jco.client.snc_lib = Location of SNC library on 
the Agent. Eg: /home/oracle/sec/libsapcrypto.so
    #Note: The respective certificates must already be exchanged 
between SAP and Agent (or the machine having adapter).
jco.client.snc_mode = 
jco.client.snc partnername =
jco.client.snc_qop = 
jco.client.snc_myname = 
jco.client.snc_lib =
```
#### <span id="page-49-0"></span>**Adapter\_outbound\_Loadbalanced.properties**

```
#Common properties for Load Balanced/Direct Connection Type: These 
parameters will be used in both connection types.
    #Description:
        #jco.client.client = Client represent a self-contained unit in an 
SAP system with separate master records and its own set of tables. Eg: 811
        #jco.client.lang = The language determines the code page used for 
communicating between SAP Adapter and the application server. Eg: EN
jco.client.client =
jco.client.lang = 
###########################################################
#SAP Load balanced connection properties: These patameters should be defined 
if user wants to access SAP system which is behind the message Server.
    #Description: 
       #jco.client.group = Group Name of the messaging server. Eg:
PUBLIC
       #jco.client.r3name = SAP system name to identify the system.
Eg: R/3
        #jco.client.mshost = The message server is responsible for 
communication between SAP application servers. It passes requests from one 
application server to another within the system. Eg: 10.30.XX.XXX
       #jco.client.msserv = Name of the service in SAP Gateway HOST.
Eg: sapgw00
jco.client.group = 
jco.client.r3name = 
jco.client.mshost = 
jco.client.msserv =
```
#### **Adapter\_outbound\_Loadbalanced\_SNC.properties**

```
#Common properties for Load Balanced/Direct Connection Type: These 
parameters will be used in both connection types.
     #Description:
        #jco.client.client = Client represent a self-contained unit in an 
SAP system with separate master records and its own set of tables. Eg: 811
        #jco.client.lang = The language determines the code page used for 
communicating between SAP Adapter and the application server. Eg: EN
jco.client.client = 
jco.client.lang =
###########################################################
#SAP Load balanced connection properties: These patameters should be defined 
if user wants to access SAP system which is behind the message Server.
     #Description: 
       #jco.client.group = Group Name of the messaging server. Eg:
PUBLIC
       #jco.client.r3name = SAP system name to identify the system.
Eg: R/3
```

```
#jco.client.mshost = The message server is responsible
for communication between SAP application servers. It passes requests 
from one application server to another within the system. Eg: 
10.30.XX.XXX
        #jco.client.msserv = Name of the service in SAP Gateway 
HOST. Eg: sapgw00
jco.client.group = 
jco.client.r3name = 
jco.client.mshost = 
jco.client.msserv = 
###########################################################
#SAP SNC connection properties: Parameters required to establish a 
secured connection between Agent and SAP. When these parameters are 
filled in, direct connection parameters are disregarded if present.
    #Description:
       #jco.client.snc mode = Enable/disable secured
mode. Eg: 1 to enable or 0 to disable.
       #jco.client.snc partnername = String used to generate
secured certificate in SAP server to be used by Agent. Eg: p:CN=ER7, 
OU=B0020070395, OU=SAP Web AS, O=SAP Trust Community, C=DE
       #jco.client.snc qop = The quality of protection
level. Available options: 
        # 1 - Apply authentication 
only.
                                         2 - Apply integrity
protection (authentication).
                                         3 - Apply privacy
protection (integrity and authentication).
                                         8 - Apply the default
protection.
        # 9 - Apply the maximum 
protection.
       #jco.client.snc myname = String used to generate the
secured certificate on the server on which Agent is deployed. Eg: 
p:CN=HAR, OU=IT, O=CSW, C=DE
        #jco.client.snc_lib = Location of SNC library on 
the Agent. Eg: /home/oracle/sec/libsapcrypto.so
    #Note: The respective certificates must already be exchanged 
between SAP and Agent (or the machine having adapter).
jco.client.snc_mode = 
jco.client.snc partnername =
jco.client.snc_qop = 
jco.client.snc myname =
```
jco.client.snc\_lib =